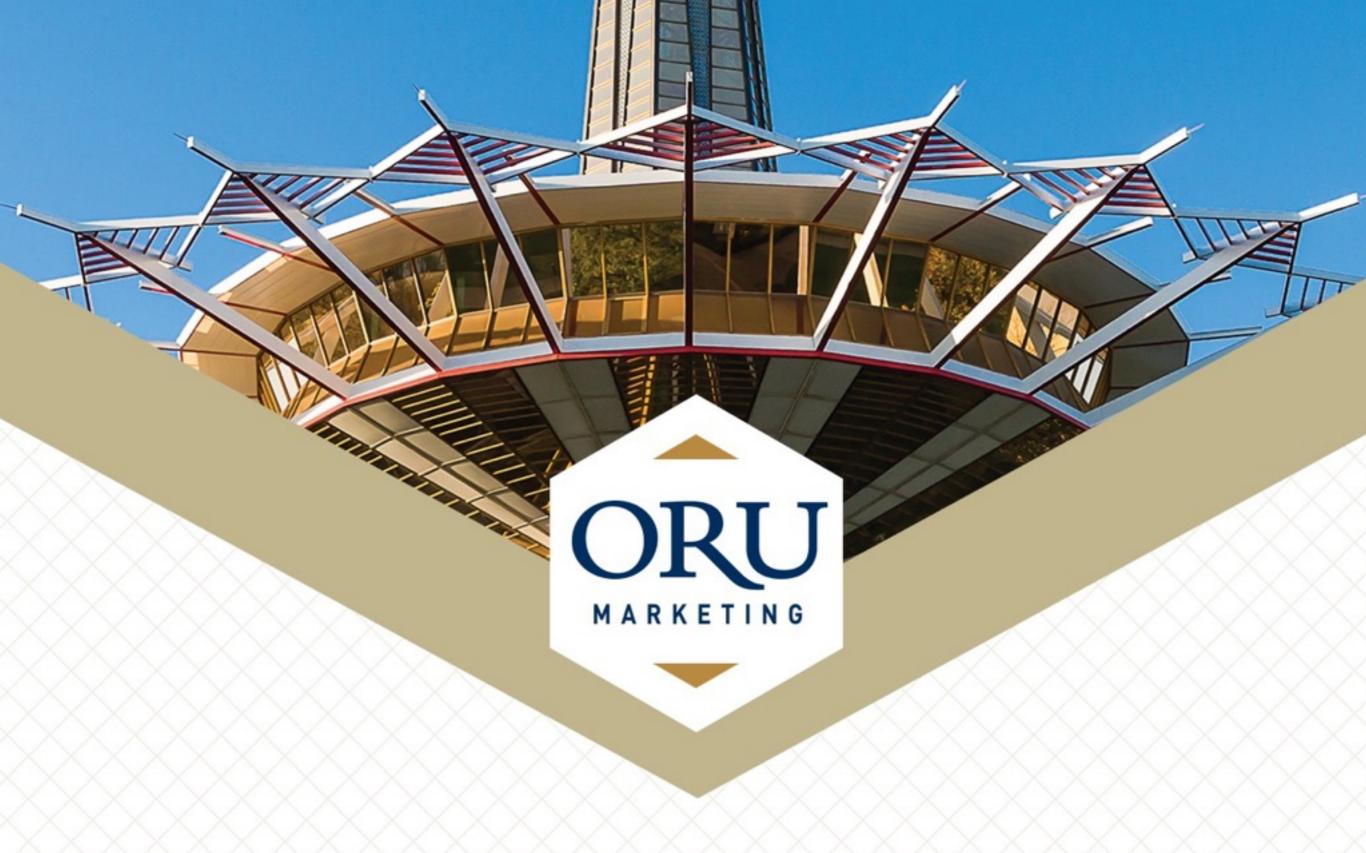

#### LEVEL I - OMNI TRAINING

## Login

### Go to oru.edu/oc-training

You will be taken to this screen below where you will be able to log-in to OU-Campus.

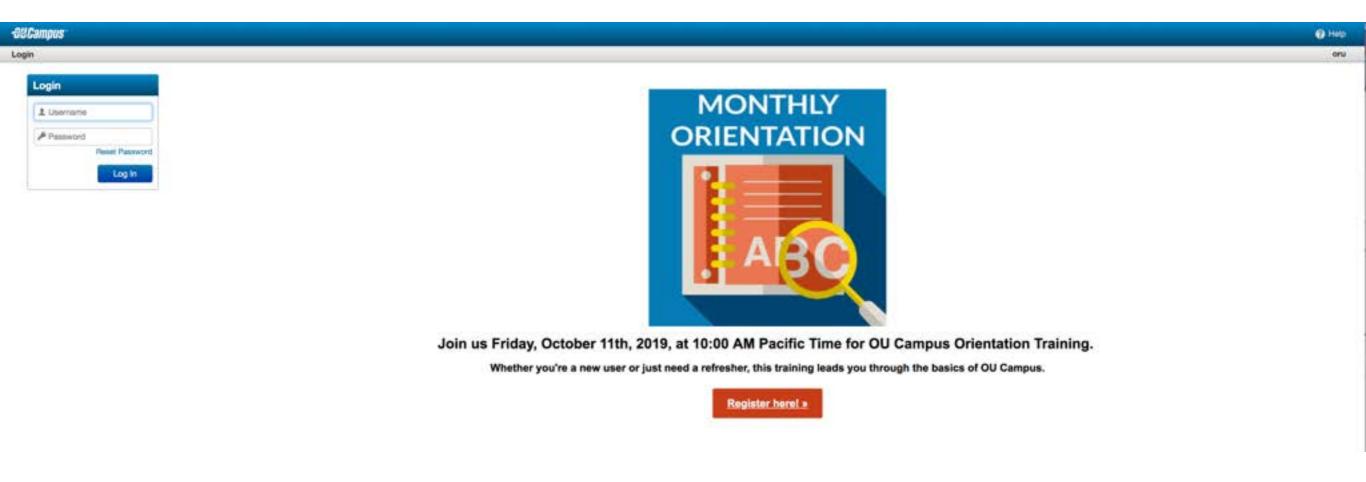

Login

Username: training

Password: training

## Log-in - On Live Site

When the website is live and you want to edit a page, go to **oru.edu** and click the copyright symbol.

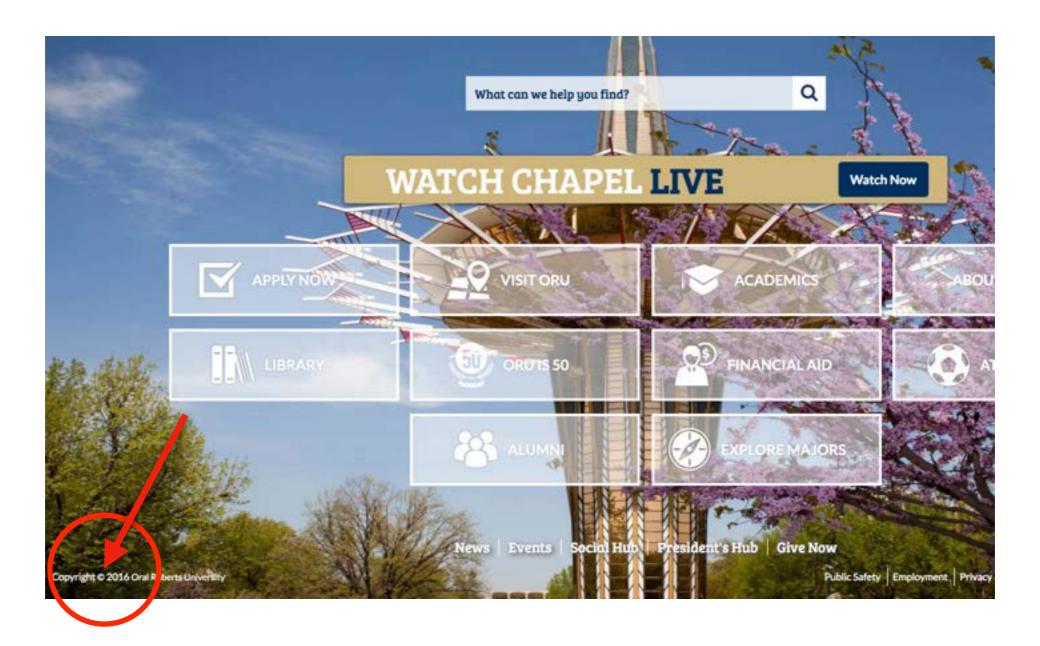

#### After you log-in you will be taken to this page

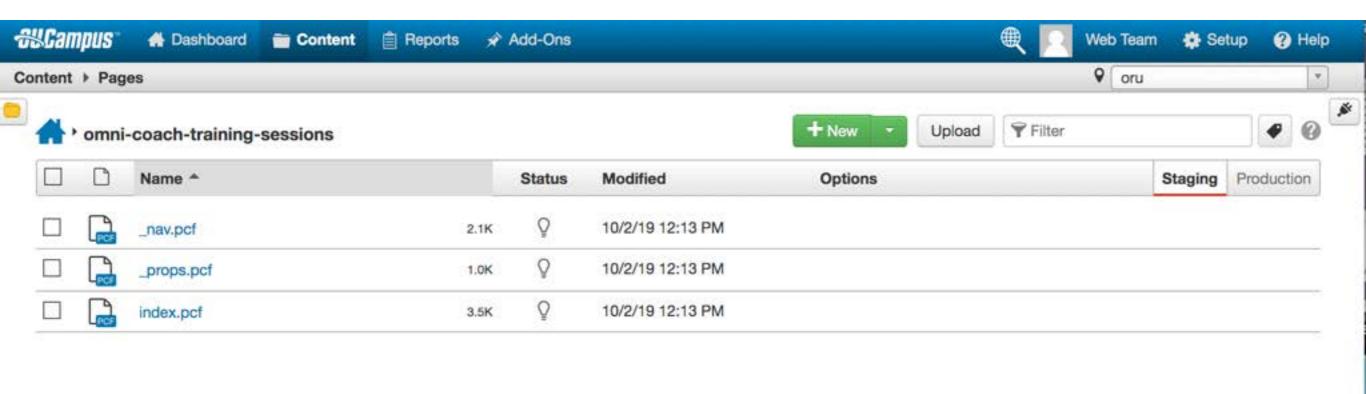

## How To Edit A Page

### How to Edit a Page

Similarly to how you check books out from a library, you must also check out pages to make edits to them. Once you have finished editing the page, save your changes and check the page back in.

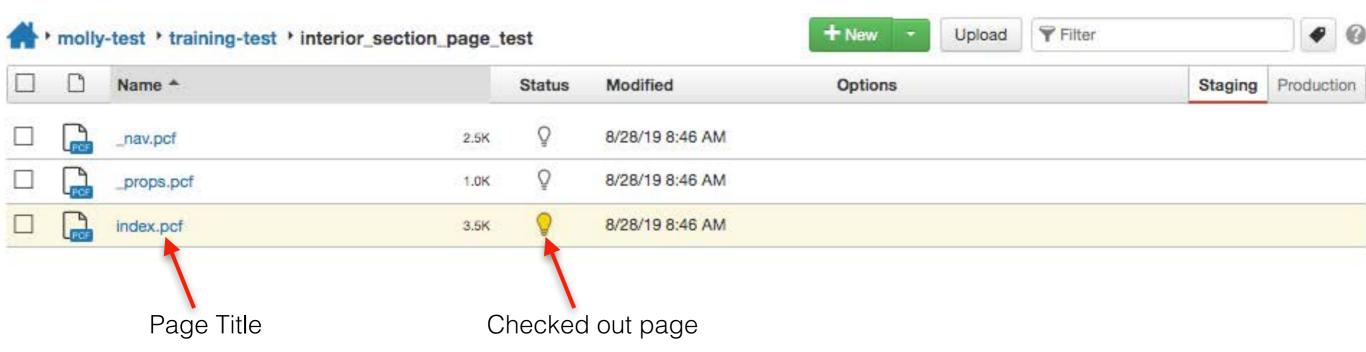

To edit a page click the lightbulb to check it out and then click the page title.

By checking the page out, you are now able to edit the page content and its parameters

## Locked Page

**Definition:** A locked page is a page that has been checked out by another user.

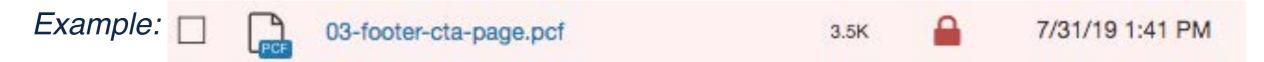

#### What To Do If A Page Is Locked

If a page is locked, hover over the lock to see who has checked the page out.

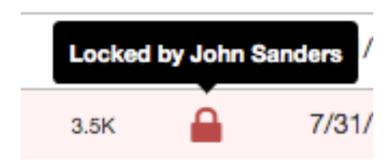

If it is someone from your department please contact them, but if it is anyone from the marketing department, contact *John Sanders at josanders@oru.edu*.

## How To Create An Interior Page

## Make A New Interior Page

Step One: Click "New" and select which template you want to create. You can either click the green new button or the green drop down option on the new button.

#### New Button Drop Down Option

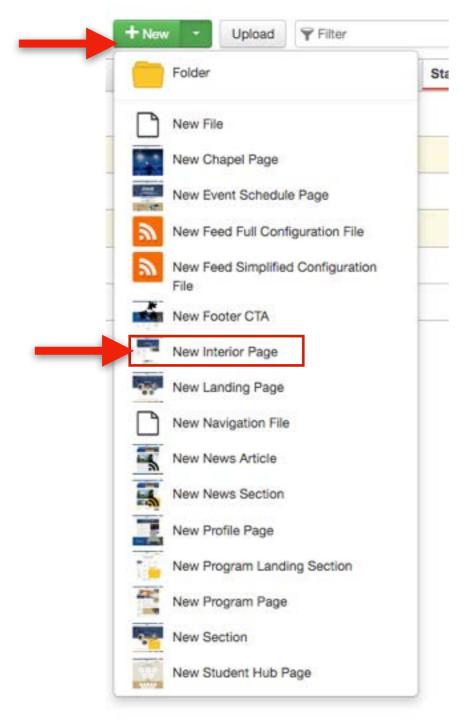

#### New Button Option

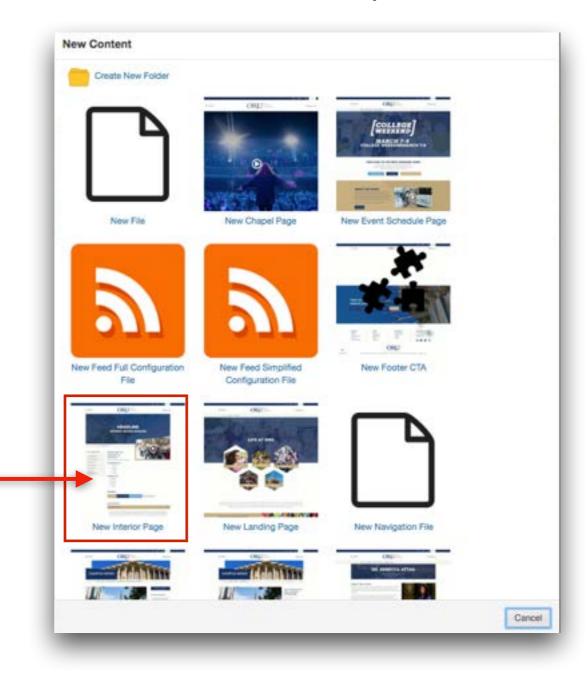

## Make A New Interior Page

Step Two: In the "Page Title" field type "Interior Test"

Step Three: In the "Description" field type "This is an interior page"

**Description**: This field is important for SEO. This is a short snippet of information found under the URL of the webpage.

Step Four: In the "Tags" field type "OMNI Training"

*Tags:* This field is important for SEO. These ensure that your page will come up on internal site searches.

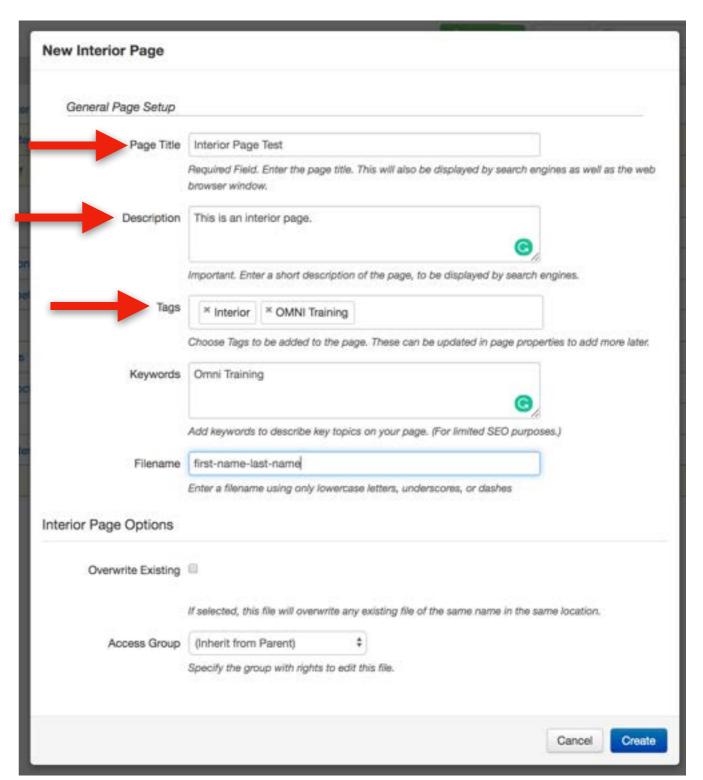

## Make A New Interior Page

Step Five: In the "Keywords" field type "OMNI Training"

*Keywords:* This field is important for SEO. These provide helpful hints to how you want google to organize your page. Rule of Thumb: 3-5 words/phrases that can be used to categorize your page.

Step Six: In the "Filename" field type your "first-name-last-name"

*Note:* All filenames must be all lowercase, no spaces, and no special characters.

Step Seven: Click "Create"

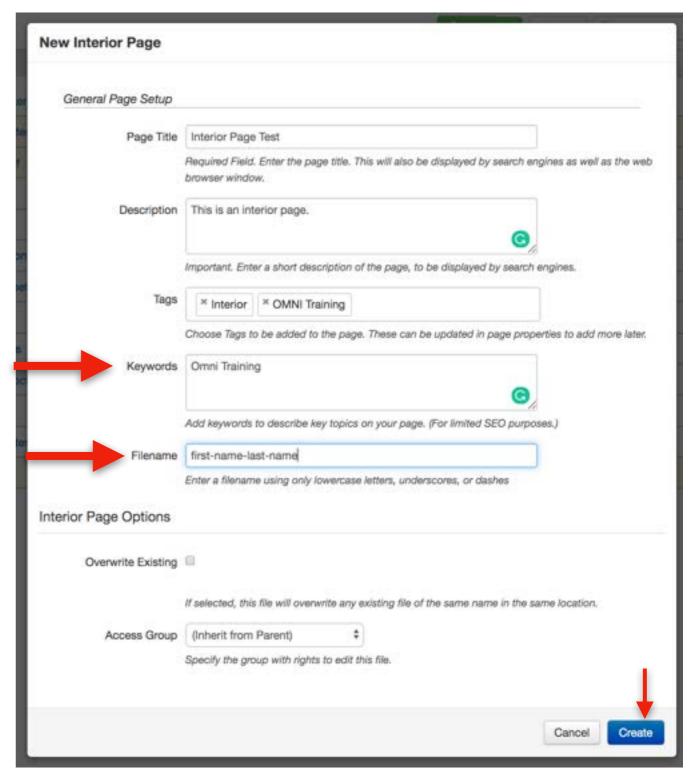

## Interior Page

#### Concepts

< > Parameters

Insert a Hero Image Insert Hero Caption Insert a Featured Image and Video Featured Image Alt Text

#### Additional Editable Features

Page Title
Description
Keywords
Tags
Page Heading
Breadcrumb

Basic Editing

Intro Text

Link Text

Insert PDF

Button No Stretch

**Button Stretch** 

Insert an Image

New Snippets Creation/Editing Video Wrapper Snippet (Main Content) Tan Angled Slider

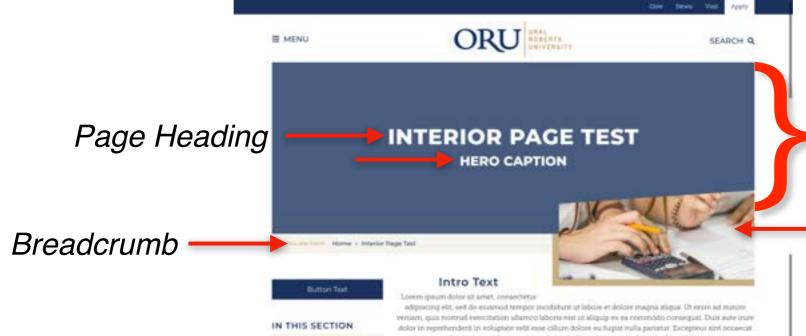

The Page Parameters feature allows you the ability to edit and insert the following:

- Page Title
- Hero Image
- Hero Caption
- A Featured Image
- A Featured Image with a Vimeo Video Link
- Breadcrumbs
- Page Descriptions
- Keywords
- Tags

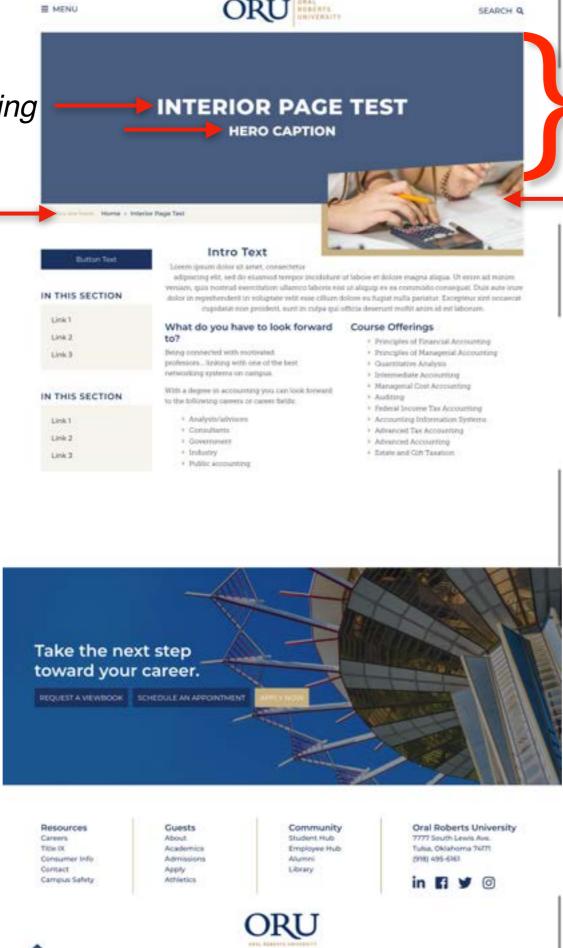

Featured Image/Video

Hero Image

Note: if the featured image option is enabled, make sure that the content in the "Main Content" section of the page has at least TWO blank paragraph spaces. This will prevent snippets/ components/text from being distorted.

# How to Access & Edit Page <> Parameters

#### **Concepts**

Insert a Hero Image Insert Hero Caption Insert a Featured Image and Video Featured Image Alt Text

#### Additional Editable Features

Page Title Description

Keywords Tags

Page Heading Breadcrumb

How to Access and Edit

### Step One

If you are not already in the page, check out the page & select the blue page title.

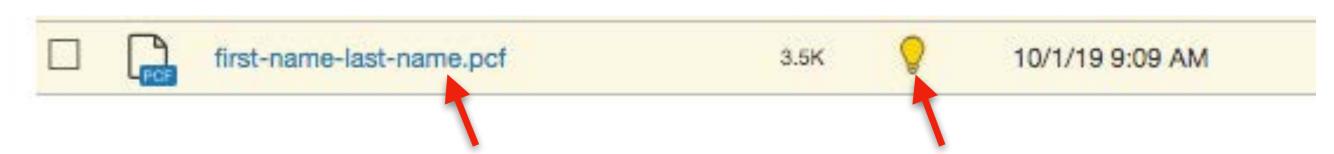

If you are in the page, check the page out and click "Properties"

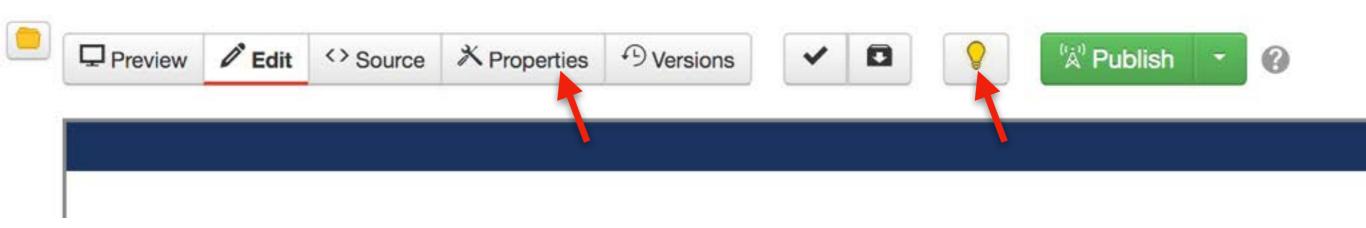

How to Access and Edit

### **Step Two**

Once you are in "Properties", click "<>Parameters"

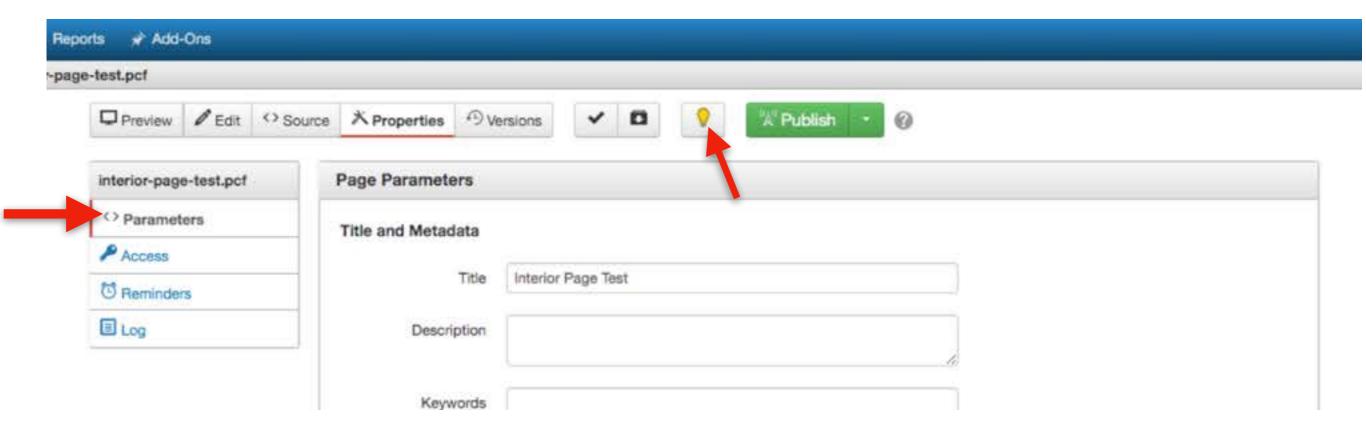

How to Access and Edit

### **Step Three:**

Editable Content in Page Parameters

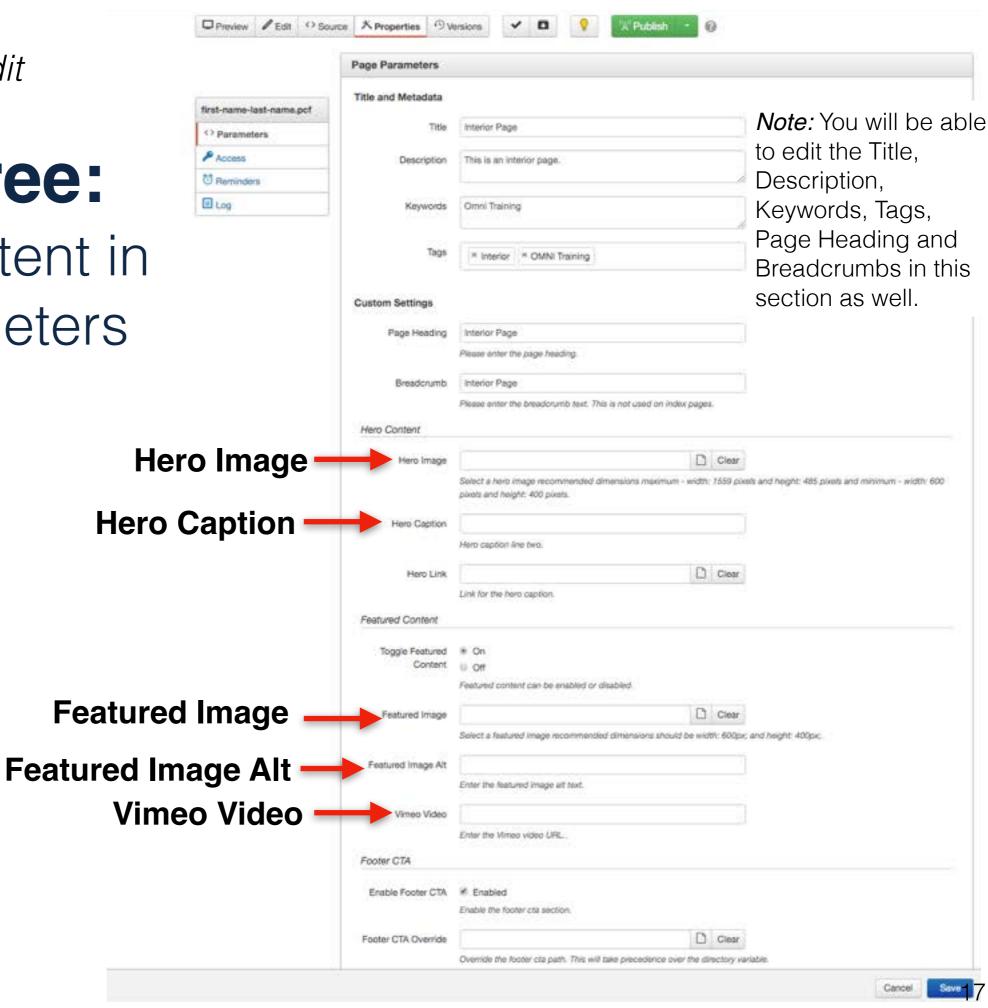

# < > Parameters How to insert a Hero Image

#### Hero Image

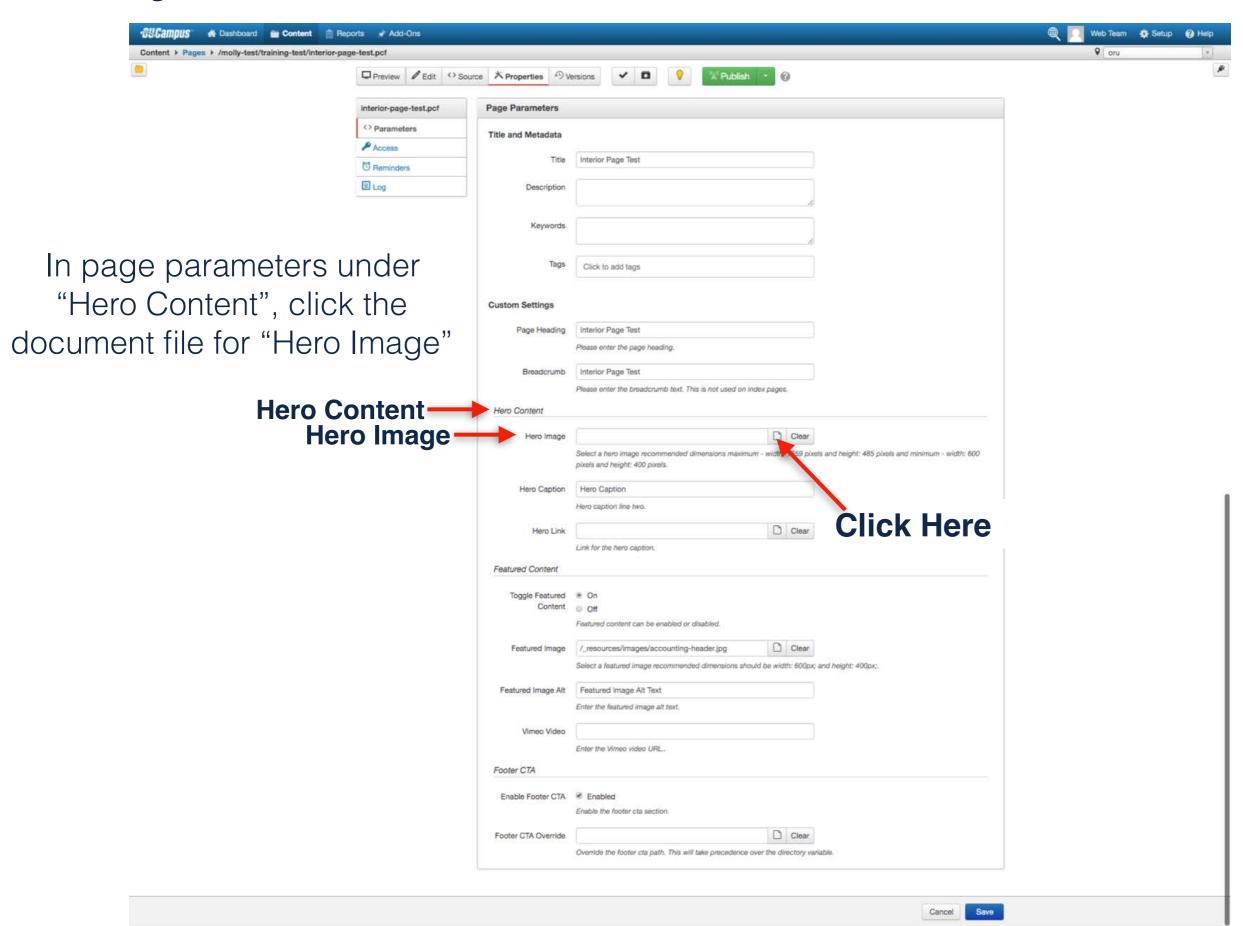

#### Hero Image

**Step One:** Make sure you are in the "Production" site. If you're on staging, click the drop down arrow and select "Production"

Step Two: In the "Filter by Name" field, type "images"

**Step Three:** Select the "images" folder

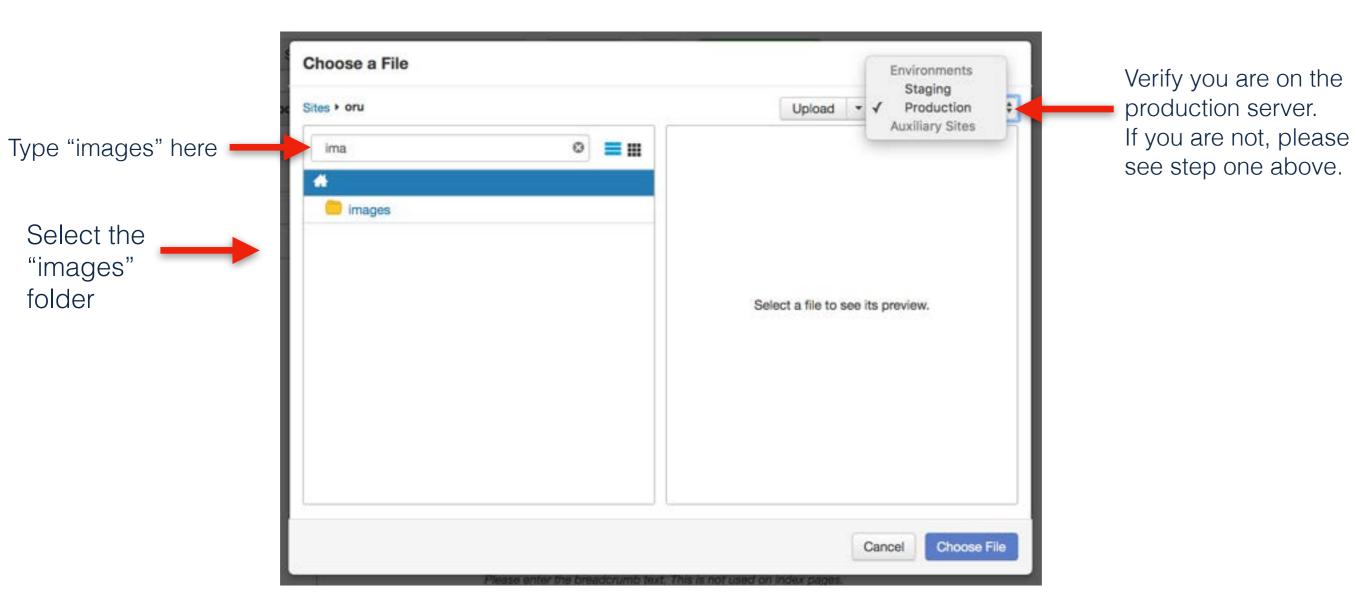

Note: In order for images to show up on your page, they must be published. Once you have published an image, it is automatically put on the Production server. If you put an image on your page from the Staging server, it will show up as a broken image. For steps on How to Publish/Upload an image to OMNI refer to slides 73-80.

#### Hero Image

## **Step Four:** In the "images" folder, go to "Filter by name" and type "training-images"

Note: This is where our images are for this specific training.

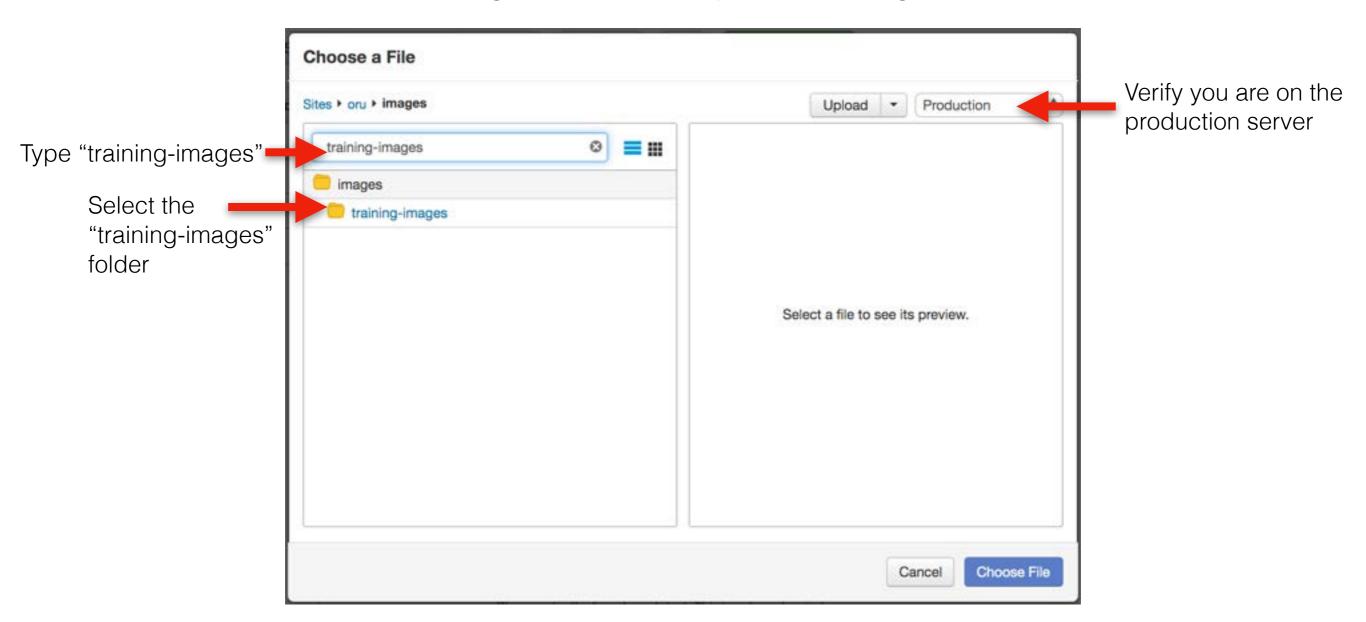

Note: On the live site, you will be able to create folders within the image folder for your department and put your department images in that folder.

Hero Image

**Step Five:** Select one of the three hero image options and click "Choose File"

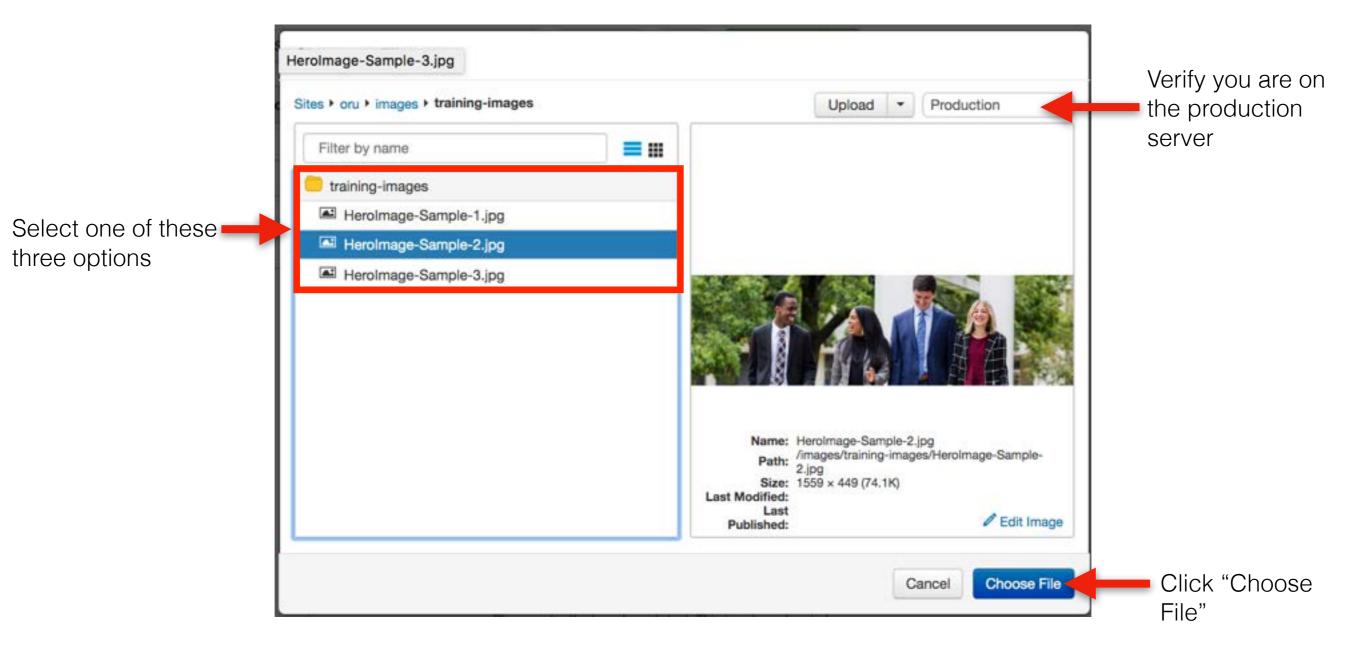

Note: After clicking "Choose File", you will be taken back to the Page Parameters.

## < > Parameters How to insert a Hero Caption

Hero Image

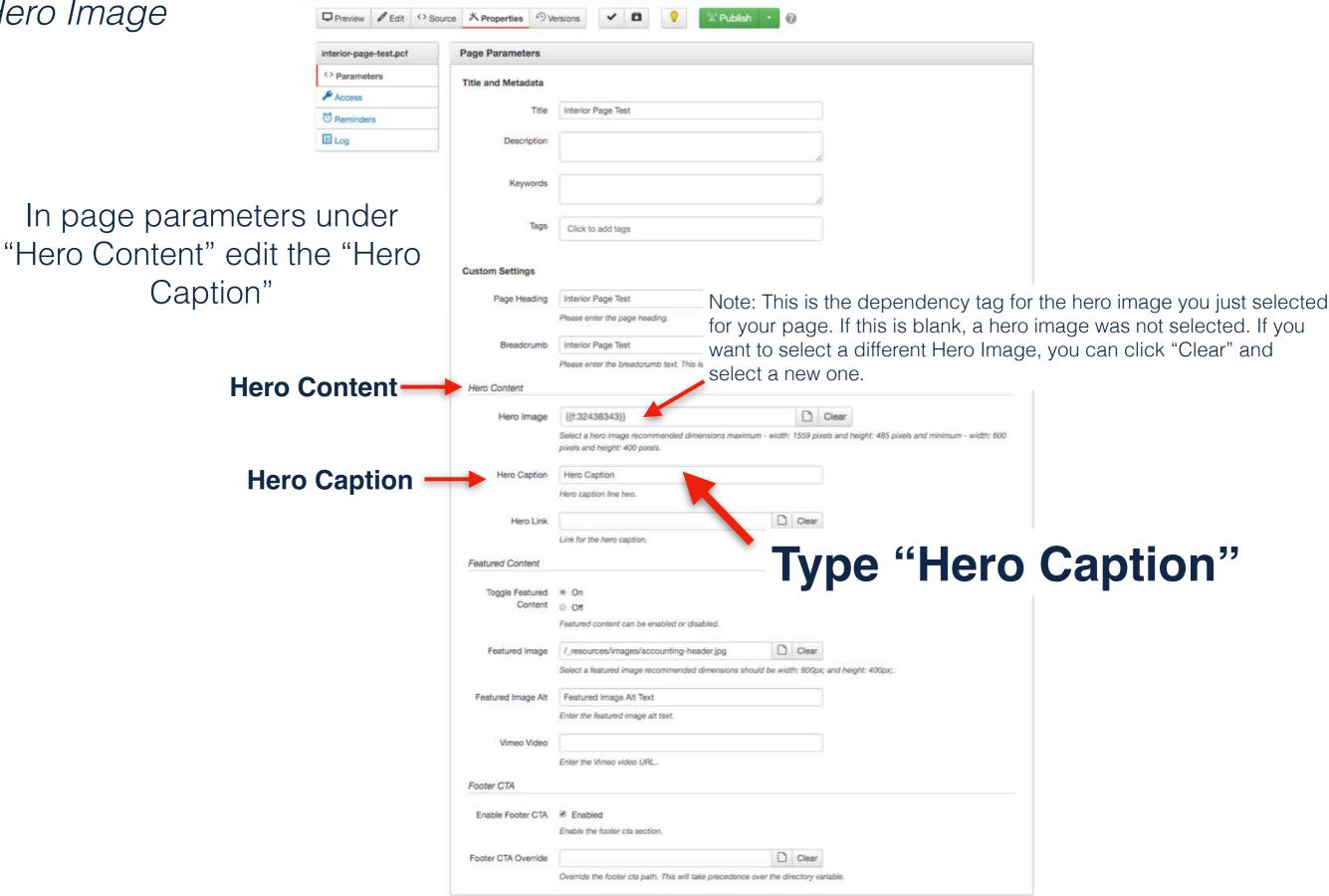

# < > Parameters How to insert a Featured Image

#### Hero Image

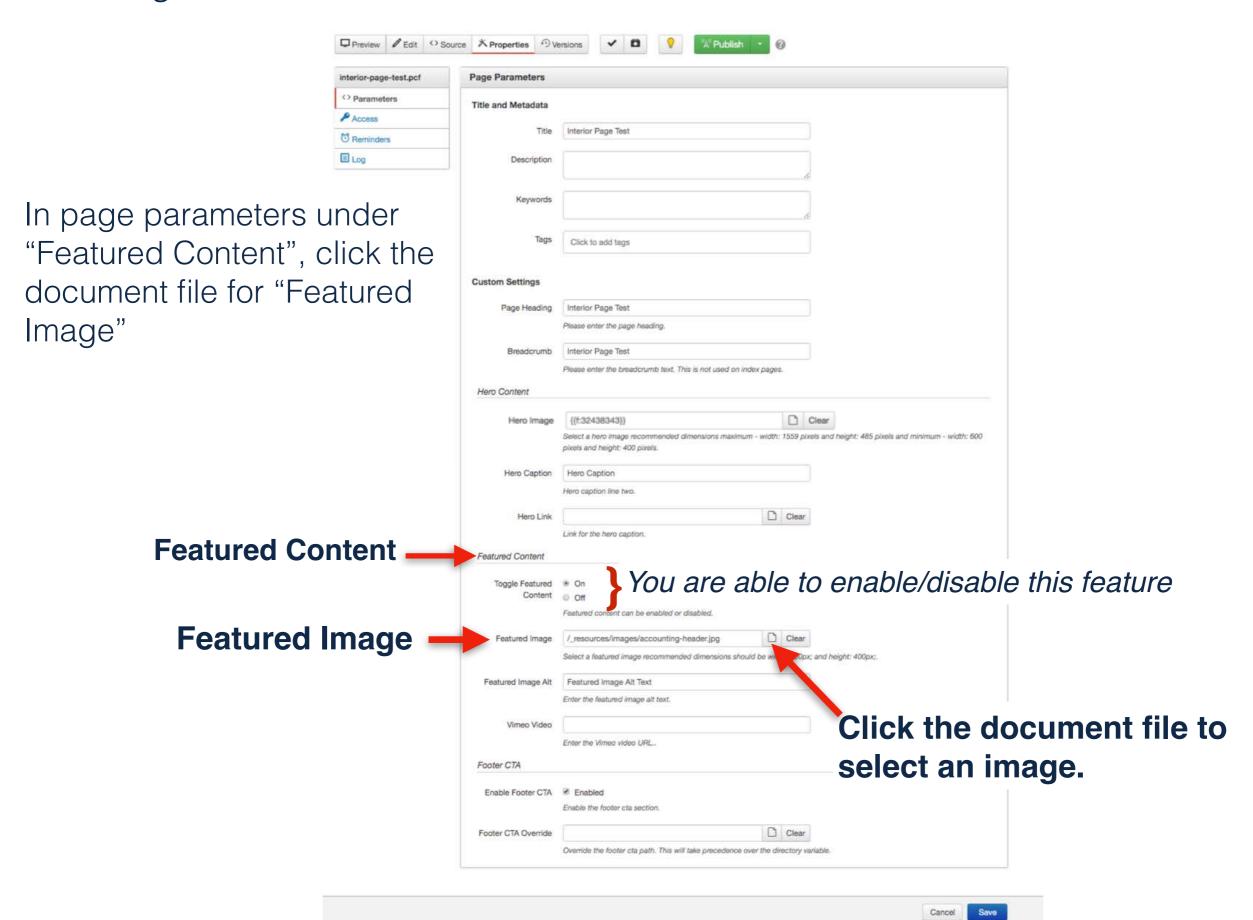

Step One: Make sure you are on the Production Server, and select the

"images" folder

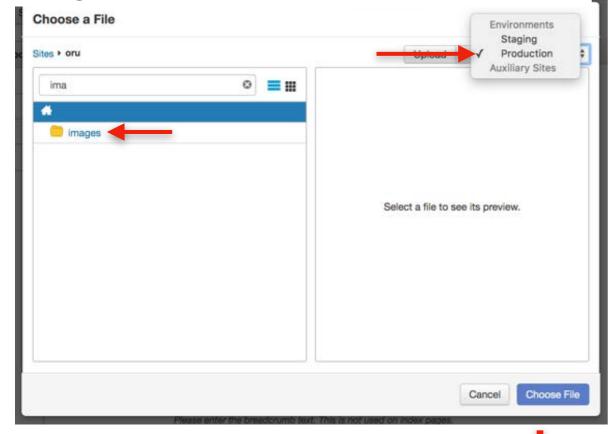

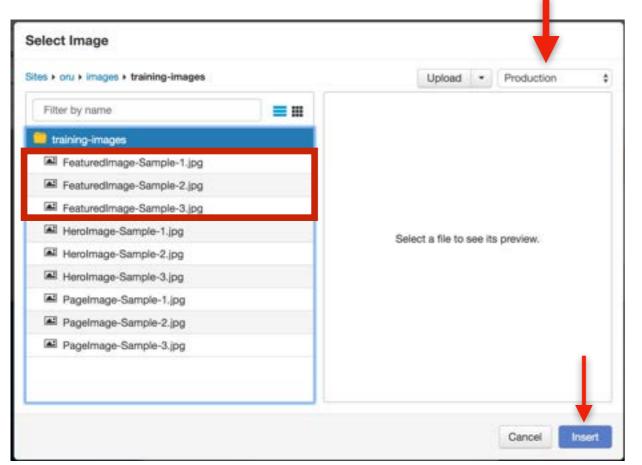

Step Two: in the "images" folder search for "training-images", and select that

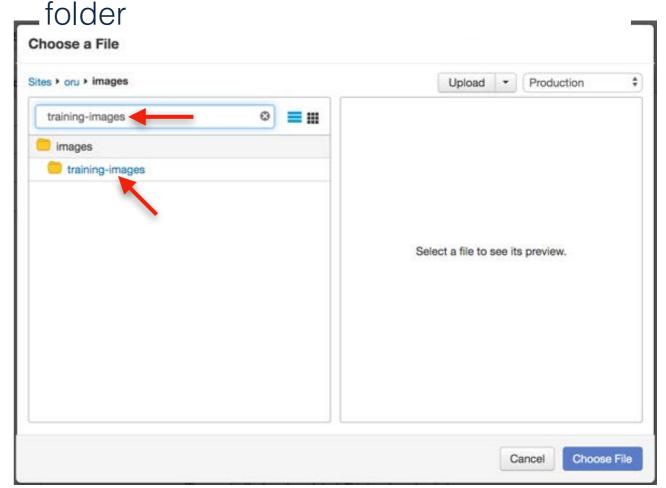

Step Three: Select one of the "FeaturedImage-Sample" options.

Step Four: Select "Choose File"

After clicking "Choose File", you will be taken back to the Page Parameters.

*Important Note:* Make sure you are in the *Production Server*. If you are not, your images will appear broken on your page.

#### Hero Image

Toward the bottom of the page parameters in the "Featured Image Alt" field, type "Descriptive Text"

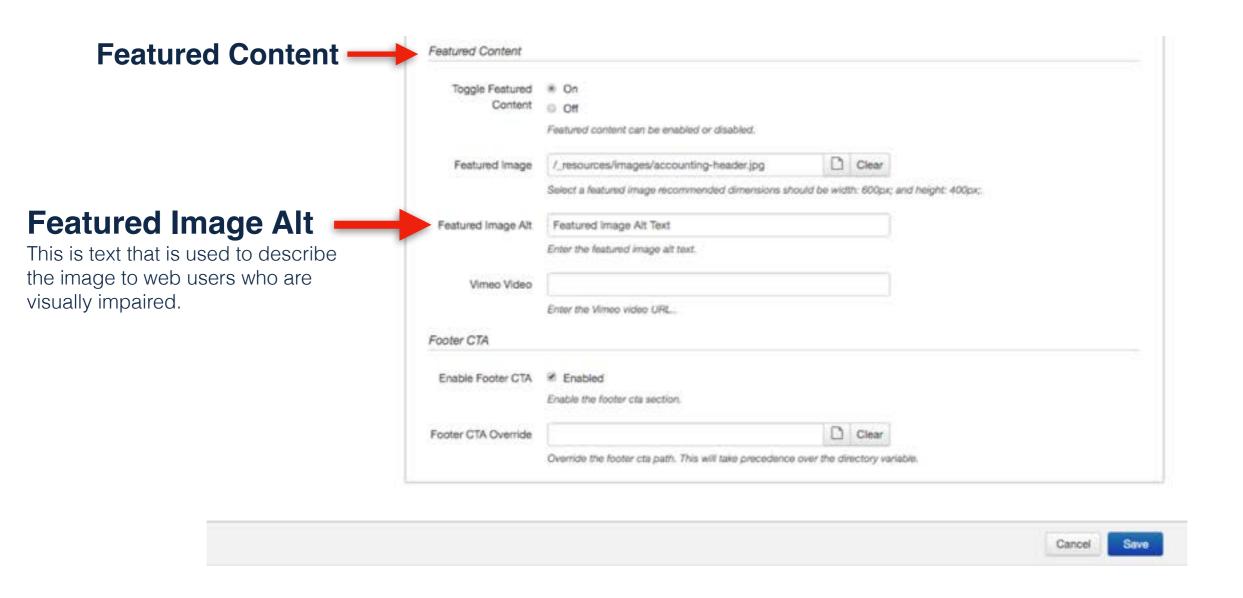

Note: This is text that is used to describe the image to web users who are visually impaired and helps with SEO.

## < > Parameters How to insert a Featured Video

Note: This is an optional method for inserting a video on an interior page.

#### Featured Video

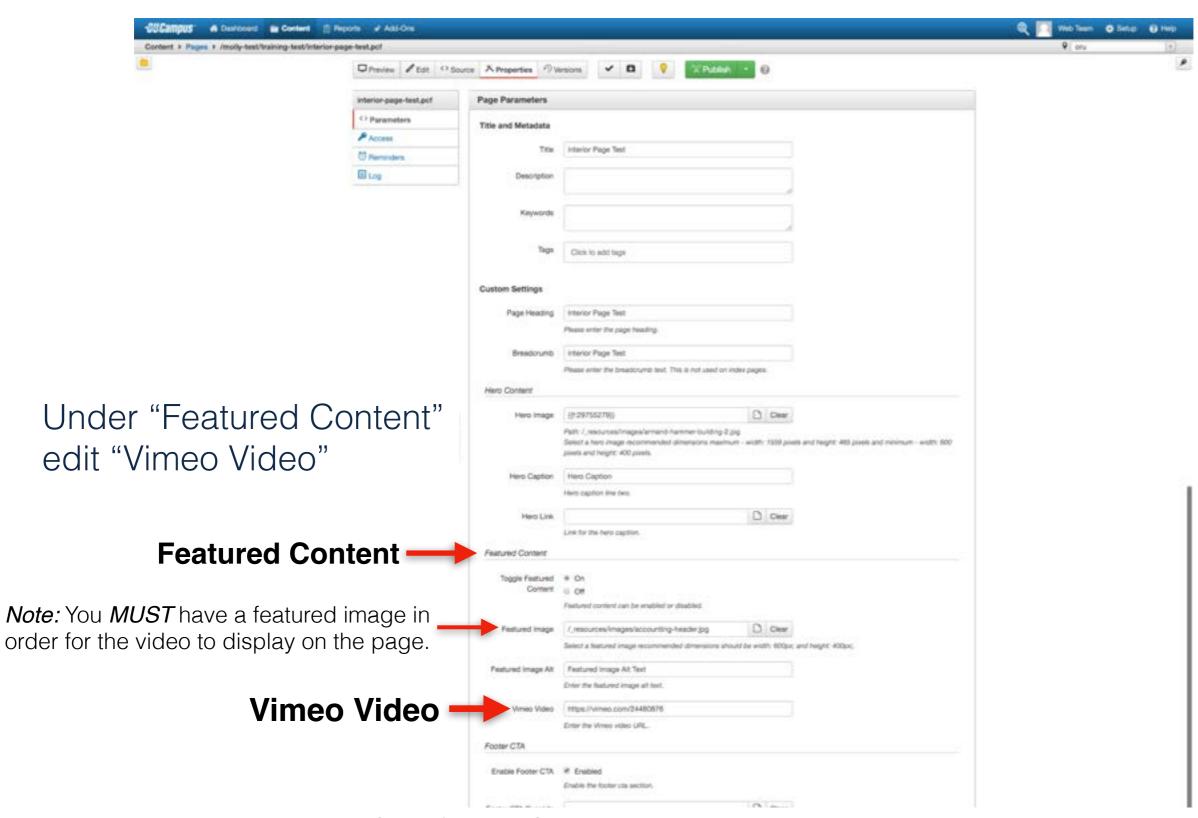

All videos placed on the website MUST be from the ORU Vimeo account.

If you want to place a video on the website that is not from the ORU Vimeo account, you MUST send your video to Roy Baker, <a href="mailto:rbaker@oru.edu">rbaker@oru.edu</a>, for approval and before it will be added to the ORU account.

#### Featured Video

In a new browser tab, go to https://vimeo.com/oralrobertsuniversity

DO NOT CLOSE THIS TAB - We will use it later in the presentation

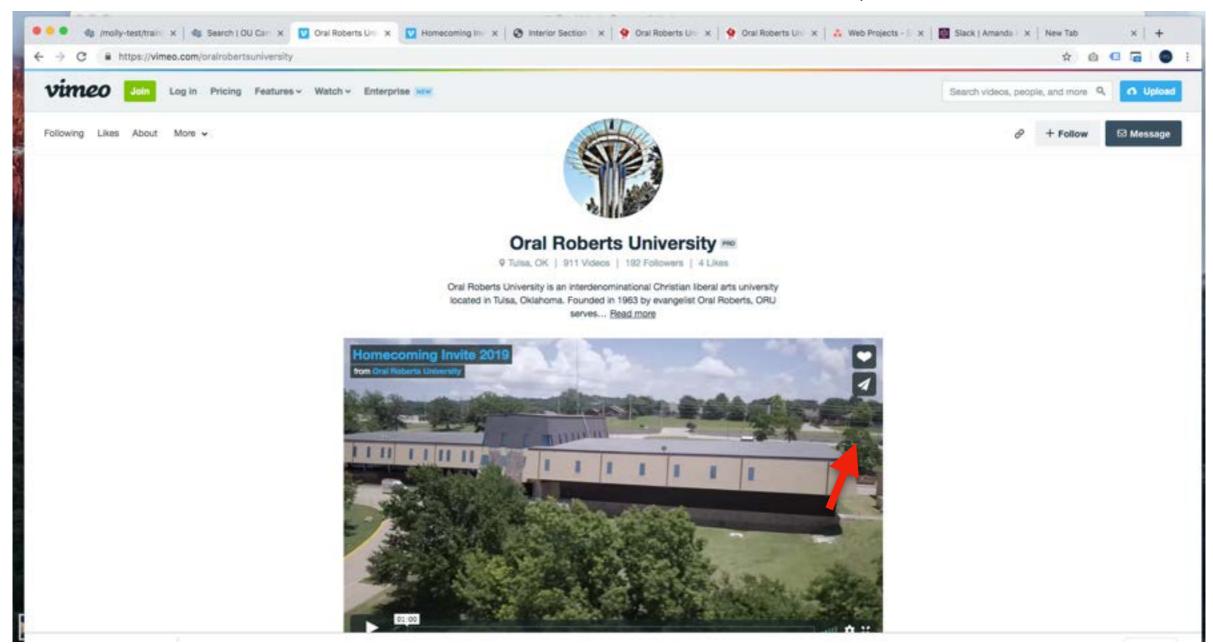

#### Featured Video

In a new browser tab, go to https://vimeo.com/oralrobertsuniversity

DO NOT CLOSE THIS TAB - We will use it later in the presentation

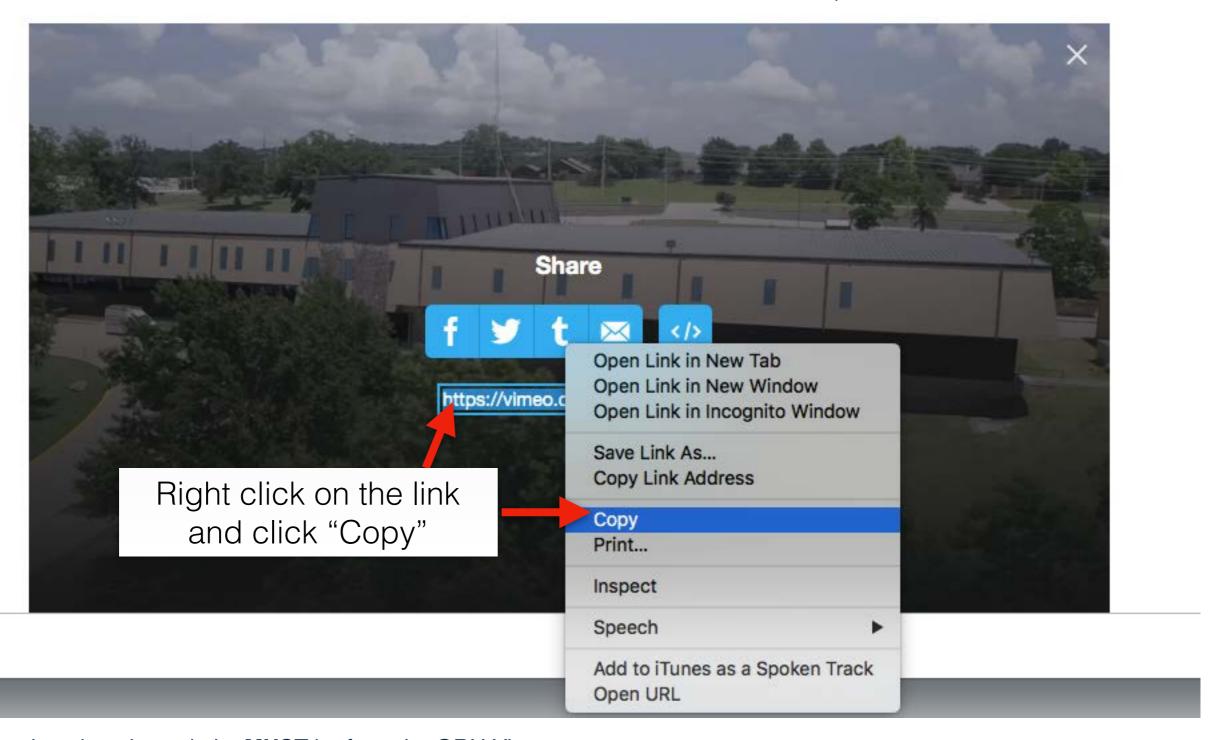

All videos placed on the website **MUST** be from the ORU Vimeo account.

If you want to place a video on the website that is not from the ORU Vimeo account, you MUST send your video to Roy Baker, <a href="mailto:rbaker@oru.edu">rbaker@oru.edu</a>, for approval and before it will be added to the ORU account.

#### Featured Video

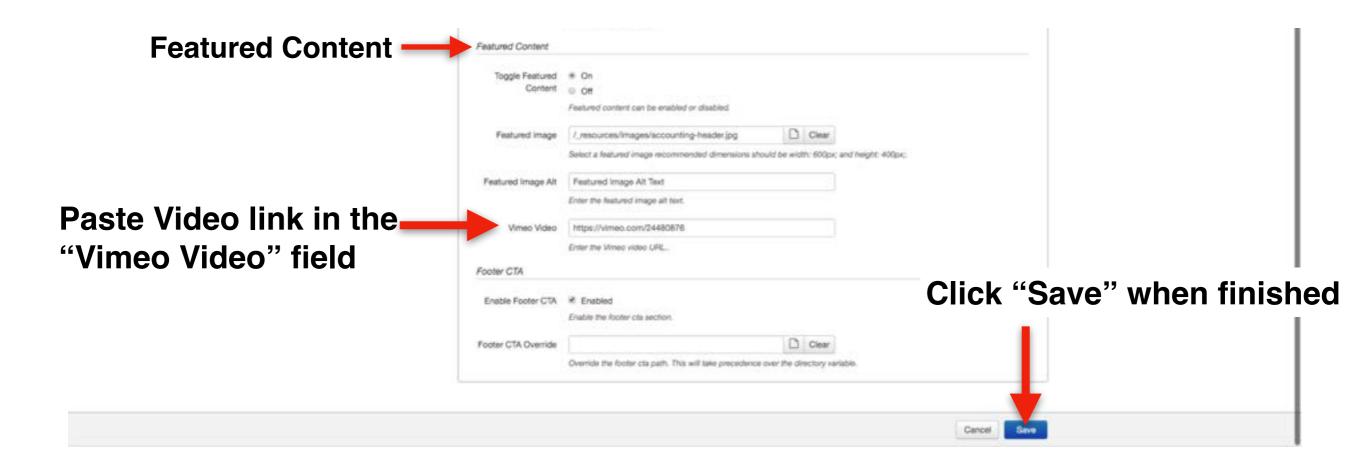

#### Featured Video

#### Click "Play" to see the video

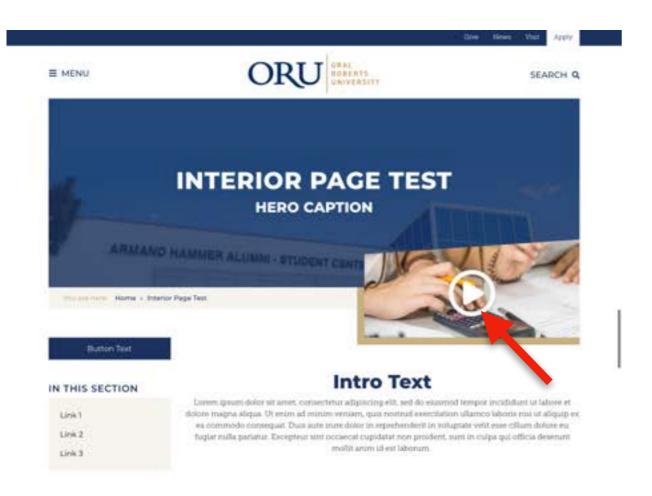

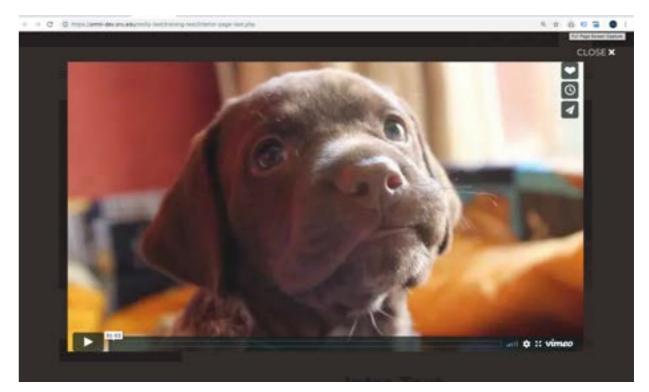

## Edit An Interior Page Main Content

Add Intro Text
Link PDF

Add Button Stretch
Add Button No Stretch
Video Wrapper Snippet
Insert Image

*Note:* Main Content items only take up 2/3 of the page

## Main Content Intro Text

Concepts
Text Styling
Linking Text

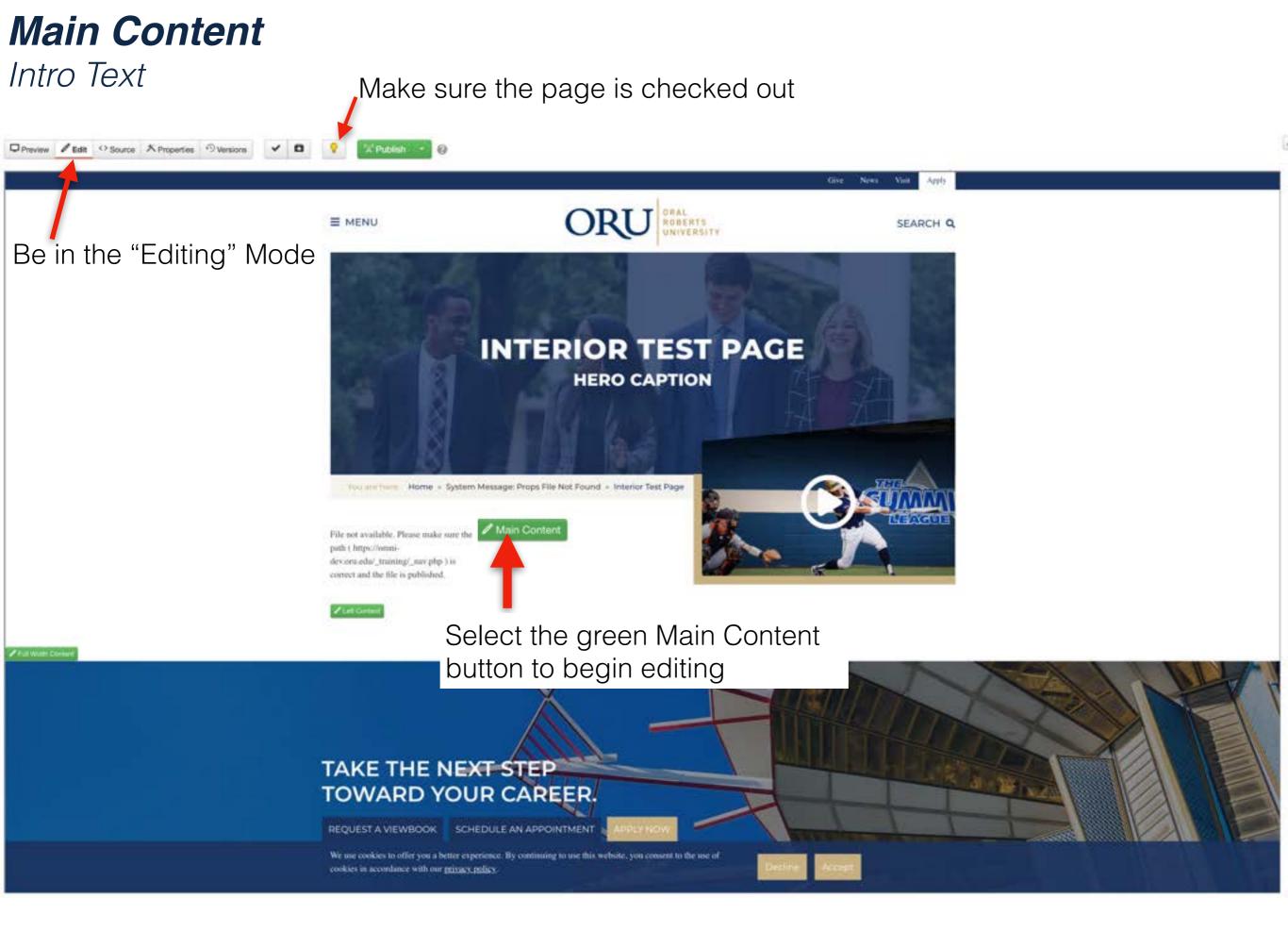

#### Intro Text

- 1. Click inside the editable region
- 2. Type "Intro Text"
- 3. Hit "Enter" on your keyboard, and type "Text Line One"
- 4. Hit "Enter" on your keyboard, and type "Text Line Two"
- 5. Hit "Enter" on your keyboard, and type "PDF Link"

Note: Steps 3 and 4 are just for spacing purposes - we will not be editing those lines of text.

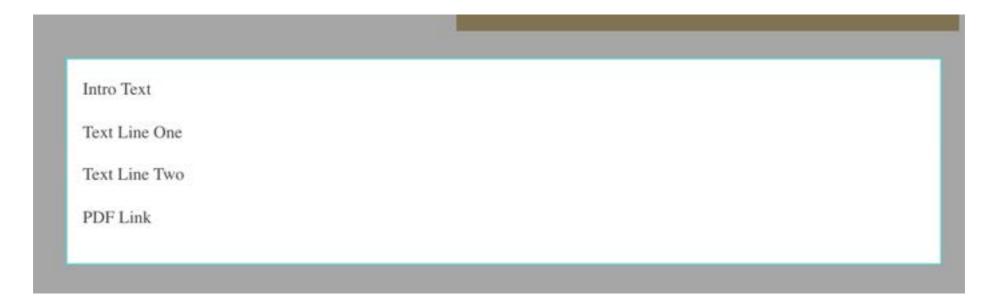

**Notes:** If your featured image is showing and you would like your intro text to be centered on the page, then click inside the editable area and hit "Enter" on your keyboard twice. If you want it centered on the page, then click inside the editable area and start typing. It is recommended to have 3-4 sentences in the intro text.

Intro Text - How to change font styles

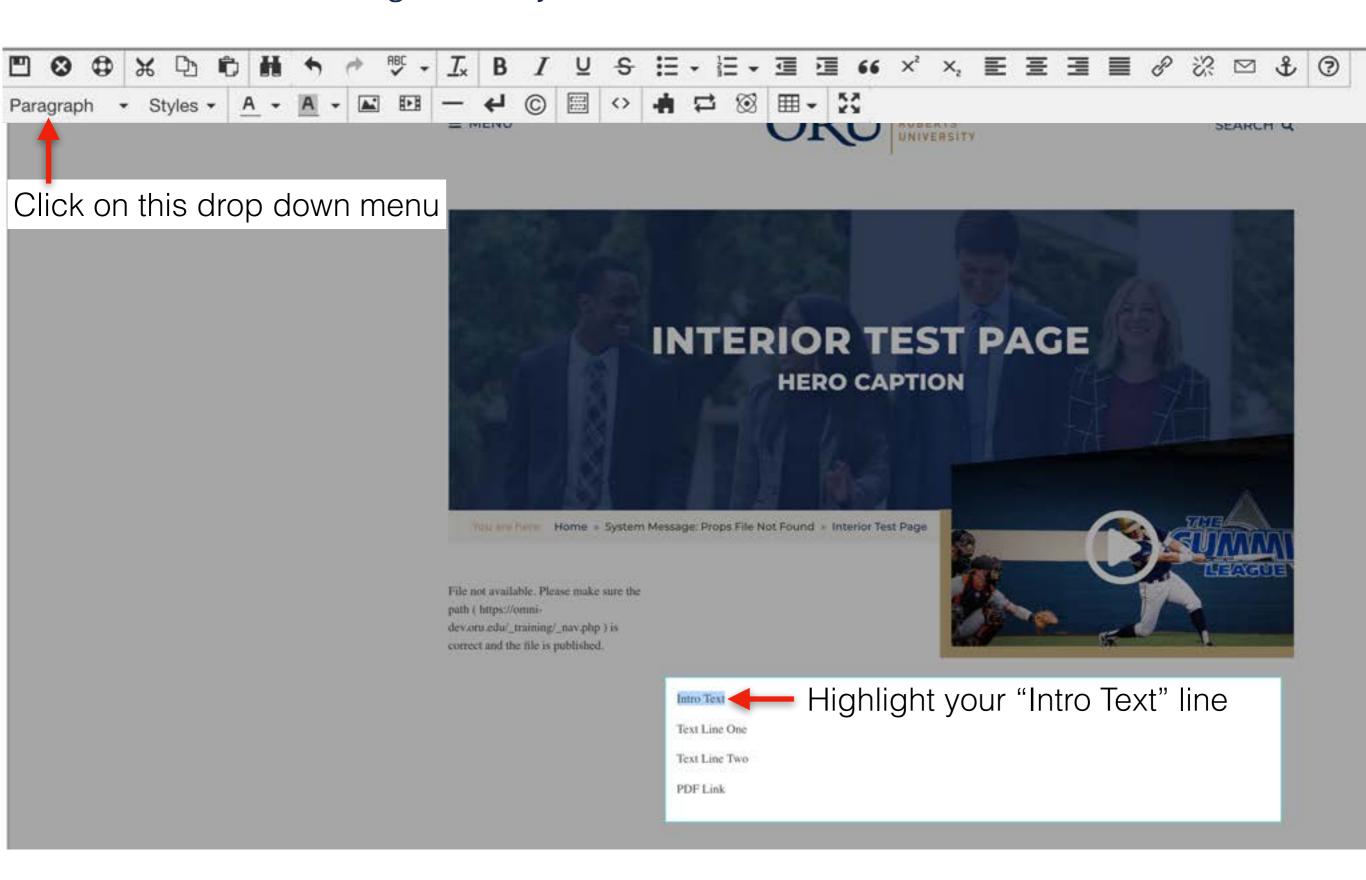

Intro Text - How to change font styles

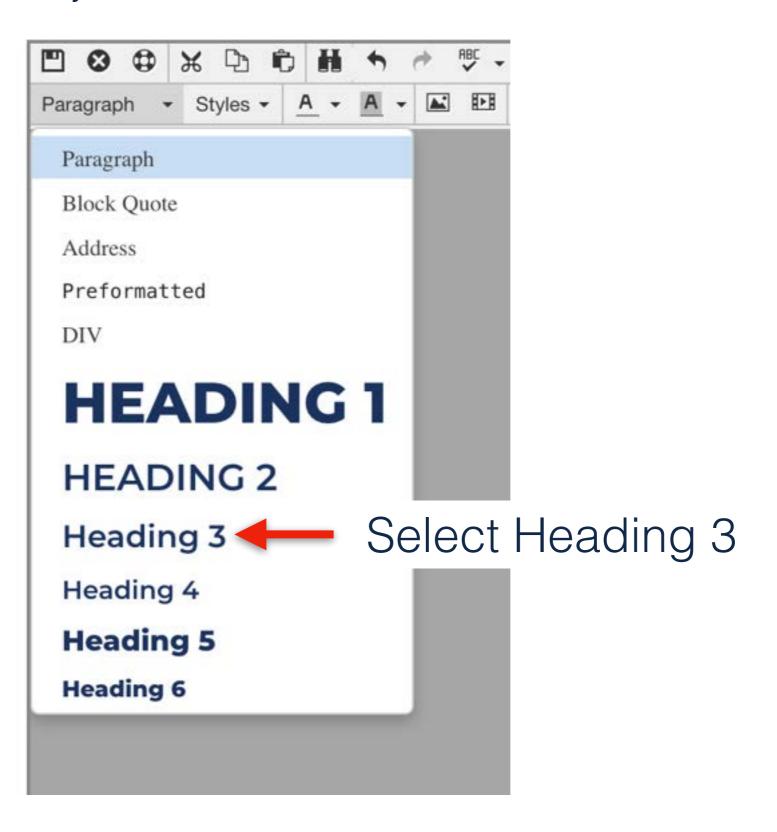

Intro Text - How to change font styles

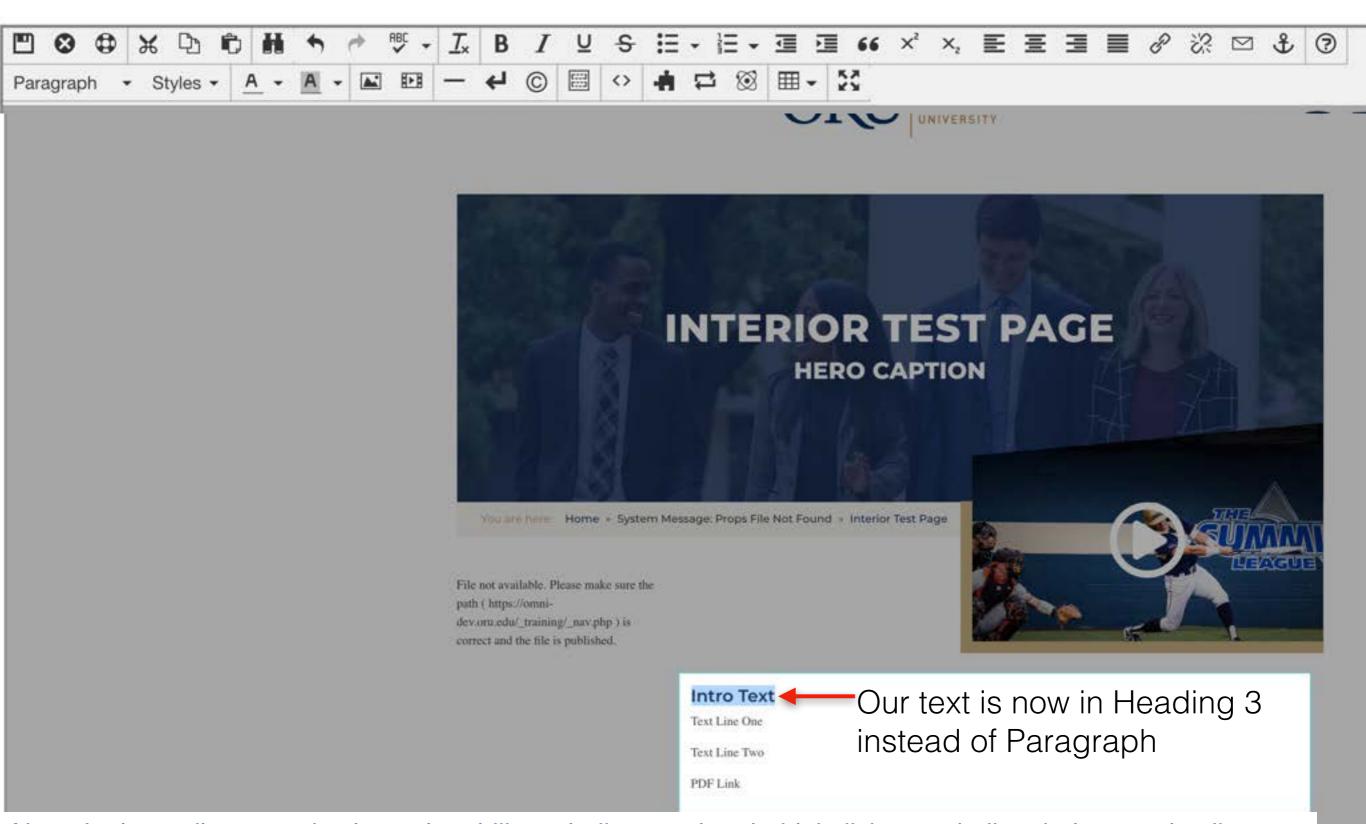

Note: In the toolbar you also have the ability to bullet, number, bold, italicize, underline, indent, and strike through your text.

- 1. Highlight the text "PDF Link"
- 2. In the toolbar select "Insert/Edit Link" con

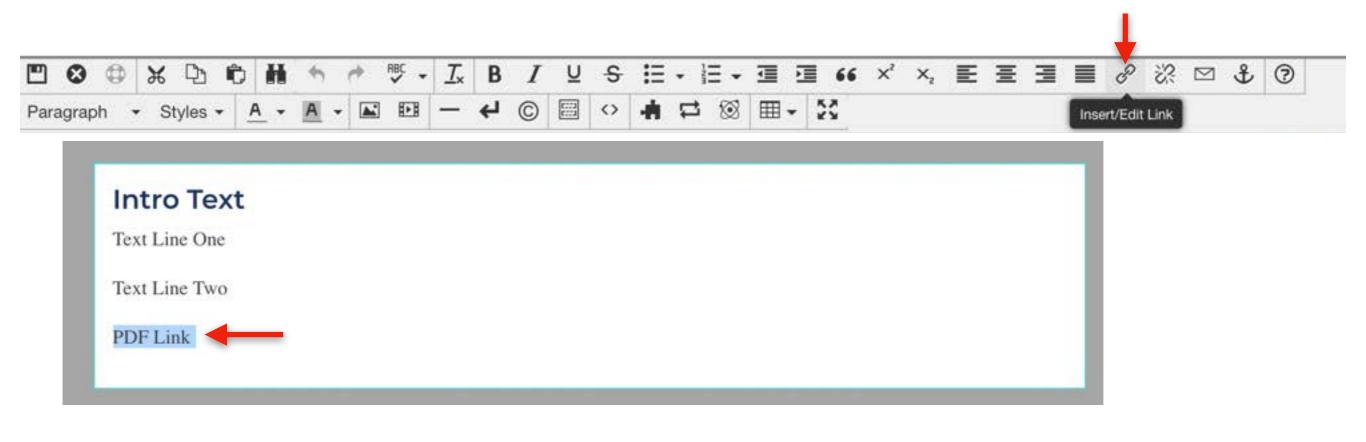

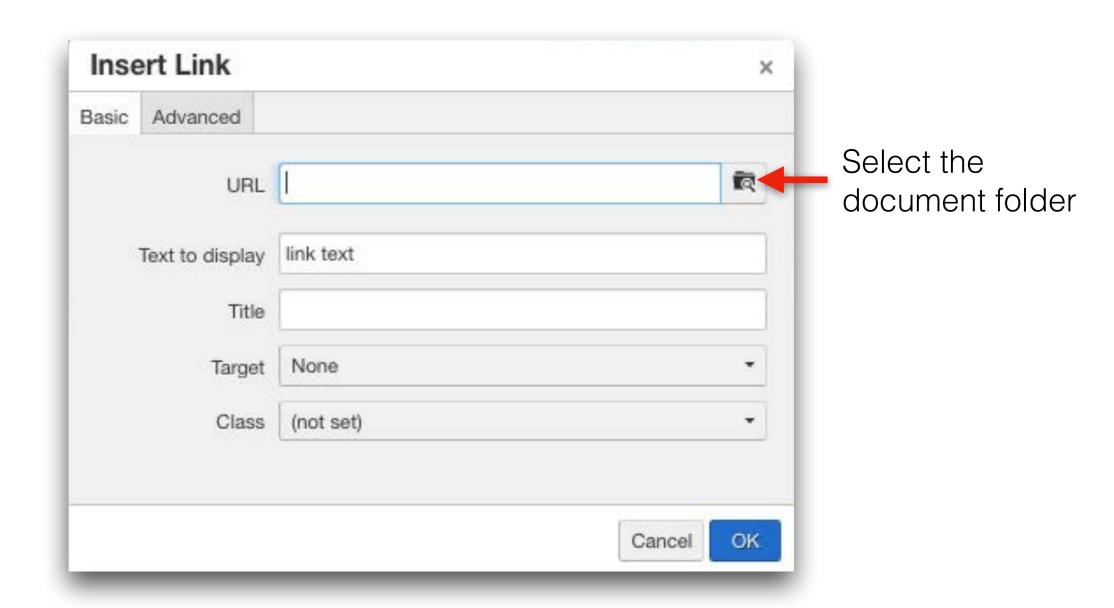

Search for the "pdf" folder, and select the "pdf" folder

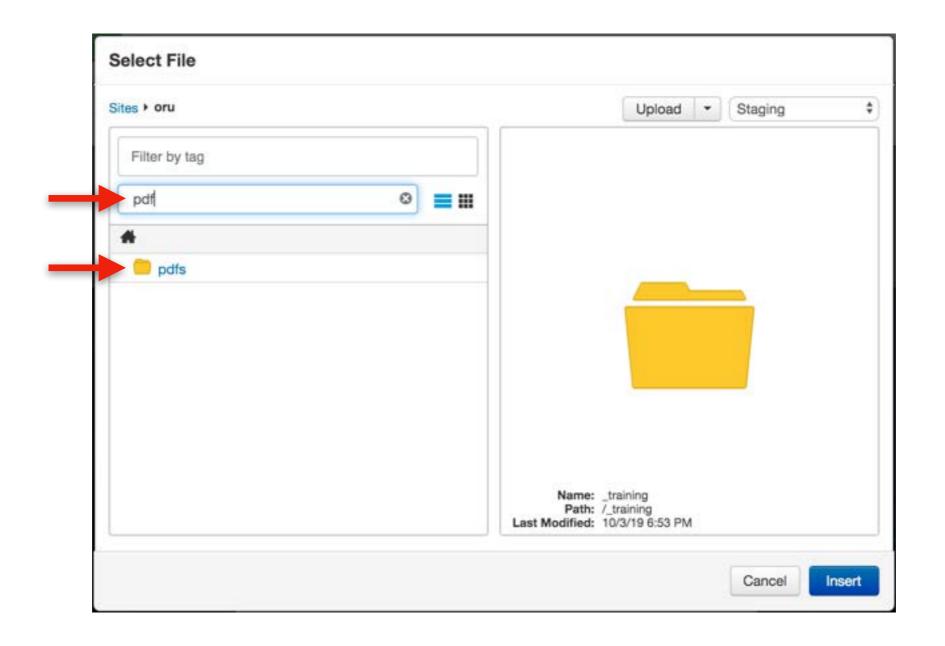

In the pdf folder, search for the "training" folder and select the "training" folder.

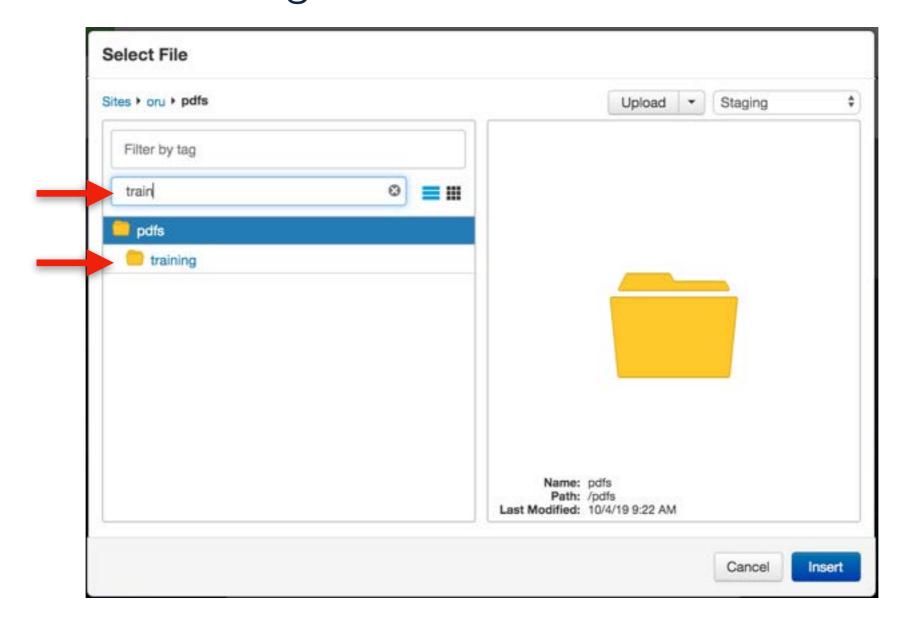

**Note:** The PDF folder will have subfolders for each department. If a subfolder for your department has not already been created, then after training you can create one. Your department folders are where you can upload and store all of your PDFs on your department web pages.

- 1. Make sure you are on the "Production" Server
- 2. Once in the Production Server, select the "OMNI Coach Training PDF.pdf"
- Select "Insert"

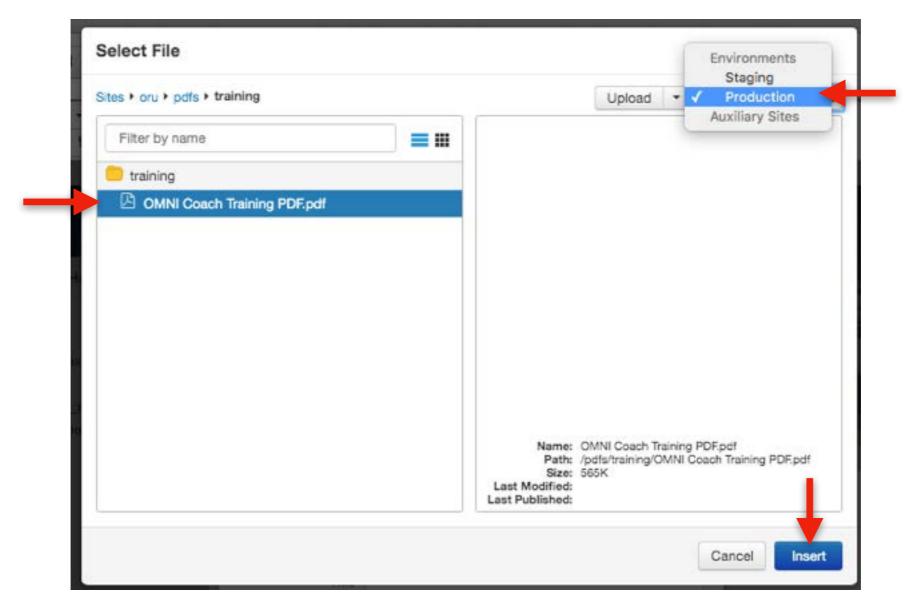

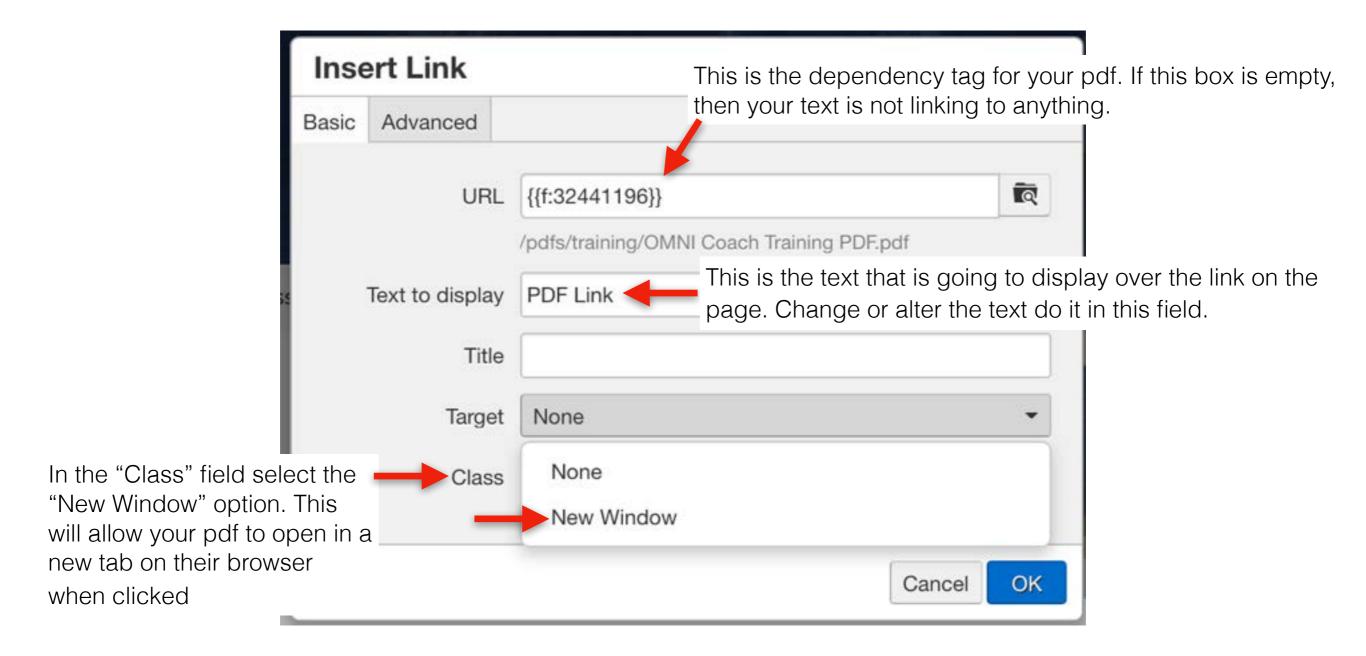

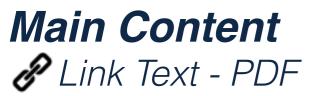

#### Click "OK"

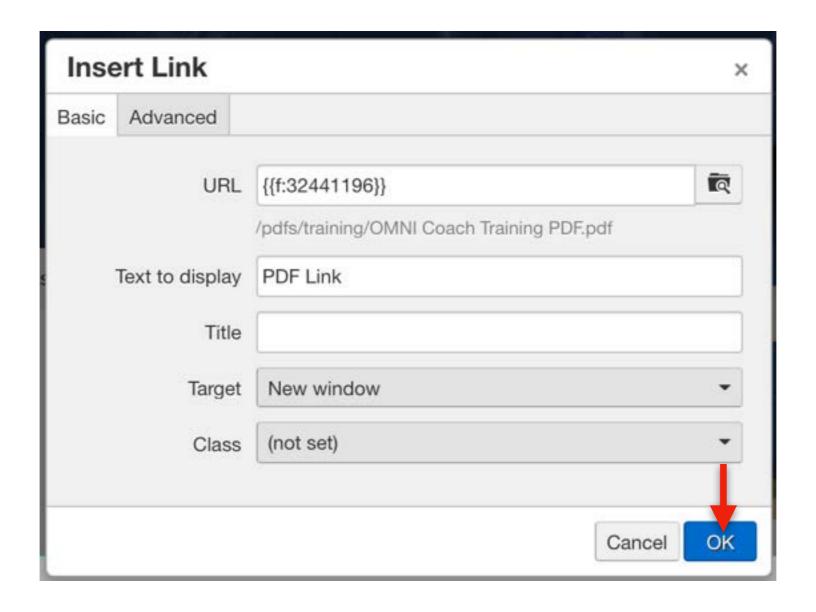

After clicking "OK", you will be taken back to the editable main content region. Click the "Save" button in the toolbar to preview your page and test your link.

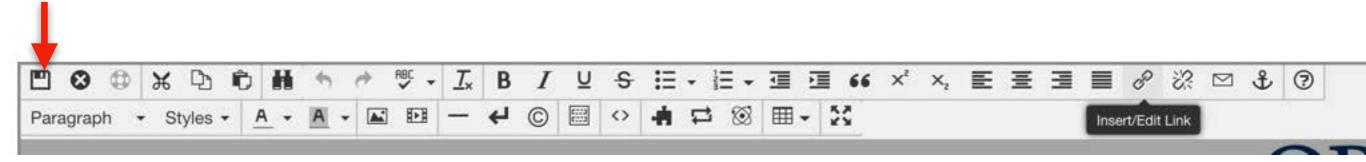

#### Intro Text

Text Line One

Text Line Two

PDF Link This is what your link will look like when in editing mode.

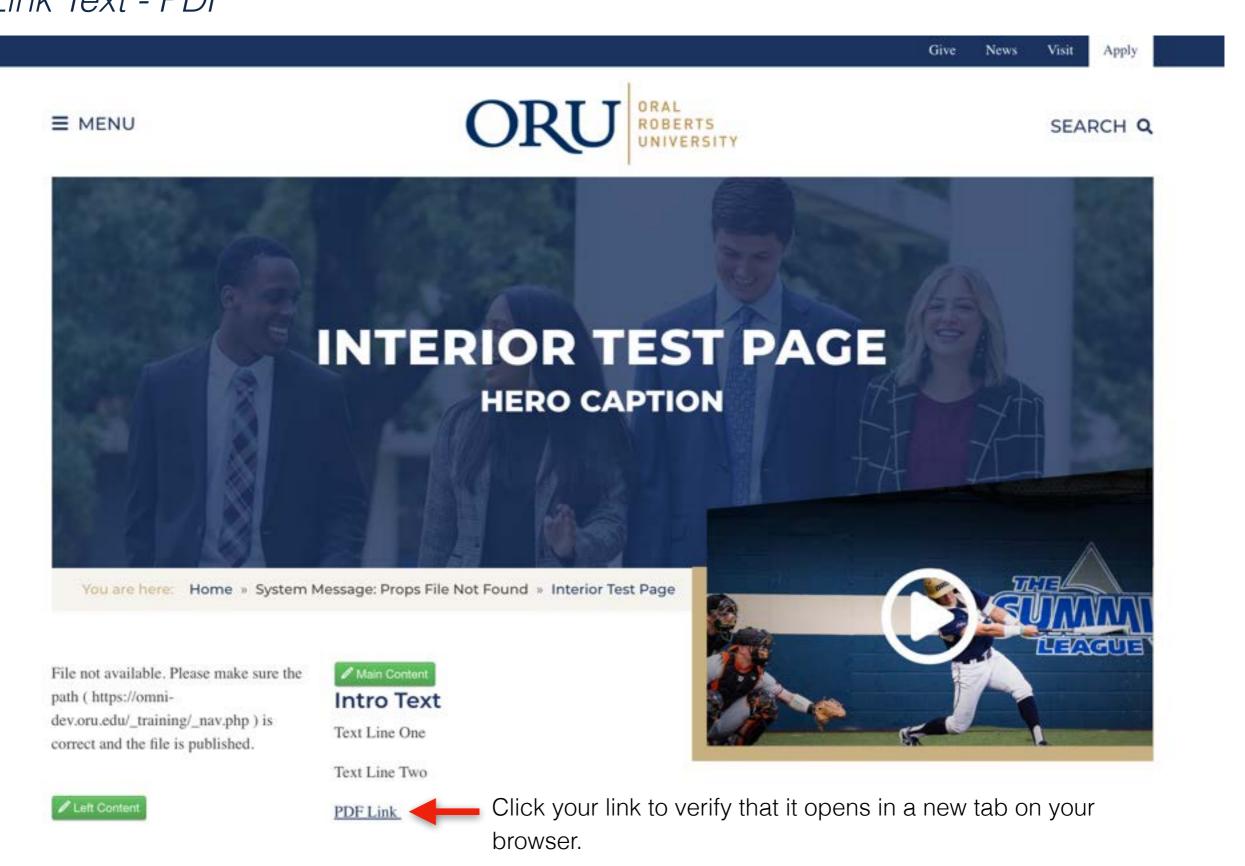

After clicking your "PDF Link", you should have a new tab appear on your page that looks like this.

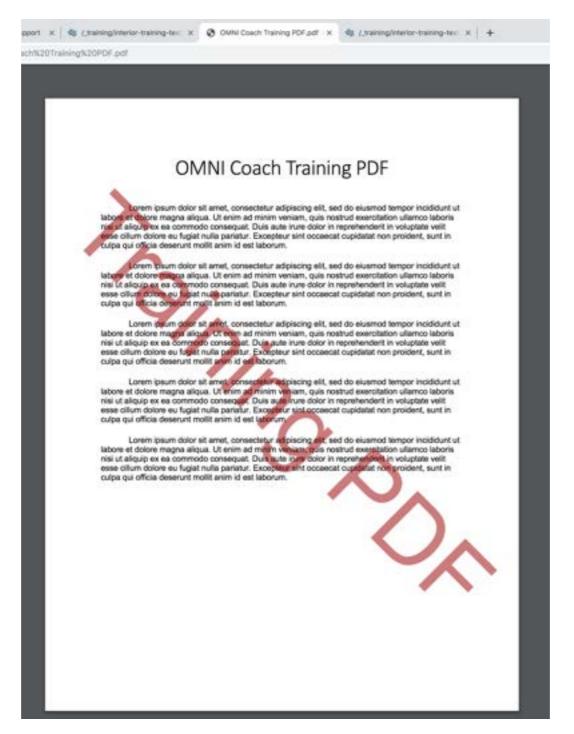

## Main Content Button Stretch/No Stretch

Note: These are new features that allow you to create your own buttons on pages.

Button No Strech

**Button Stretch** 

& Button No Stretch

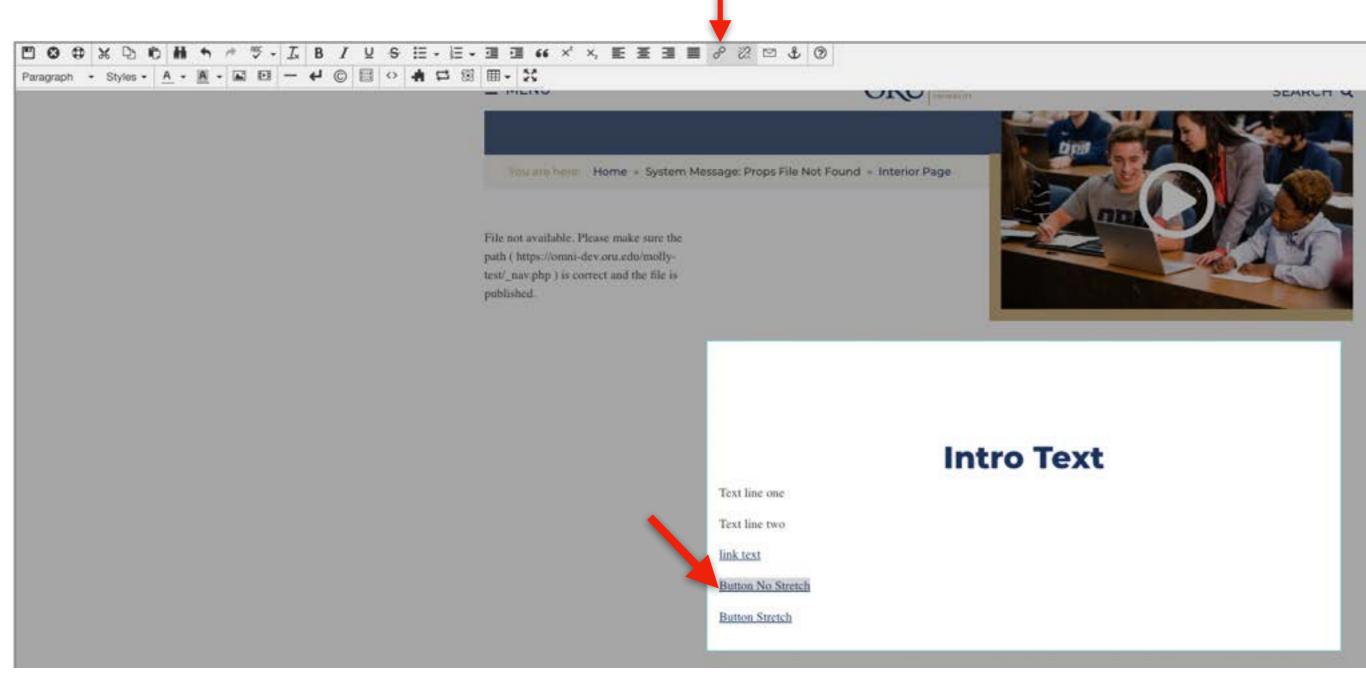

Under the "Intro Text" Section, hit "Enter" on your keyboard and type "Button No Stretch" Highlight the text, and select the "Insert/Edit Link" button in the toolbar

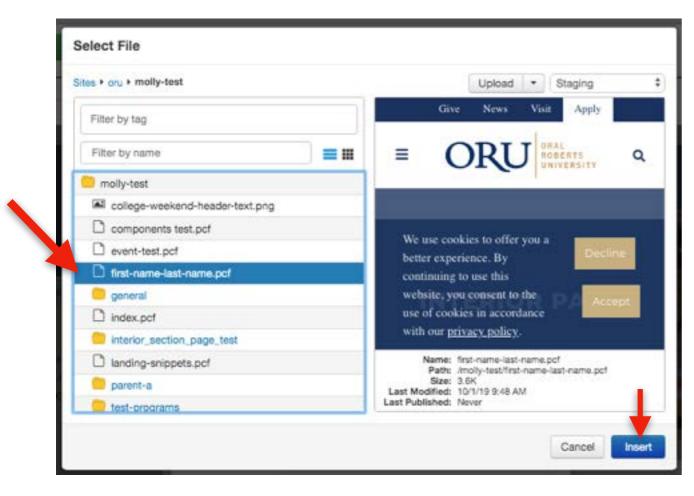

Select your page name and click "Insert"

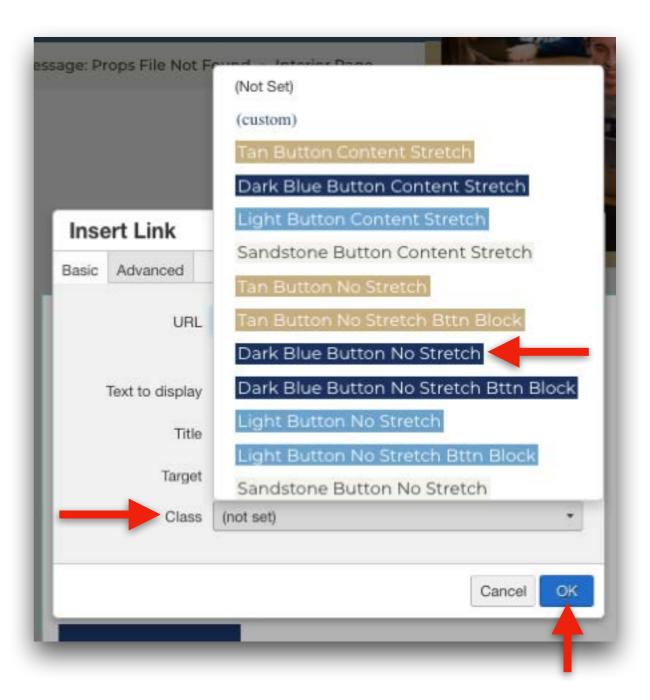

In the "Class" field select "Dark Blue Button No Stretch" and click "OK"

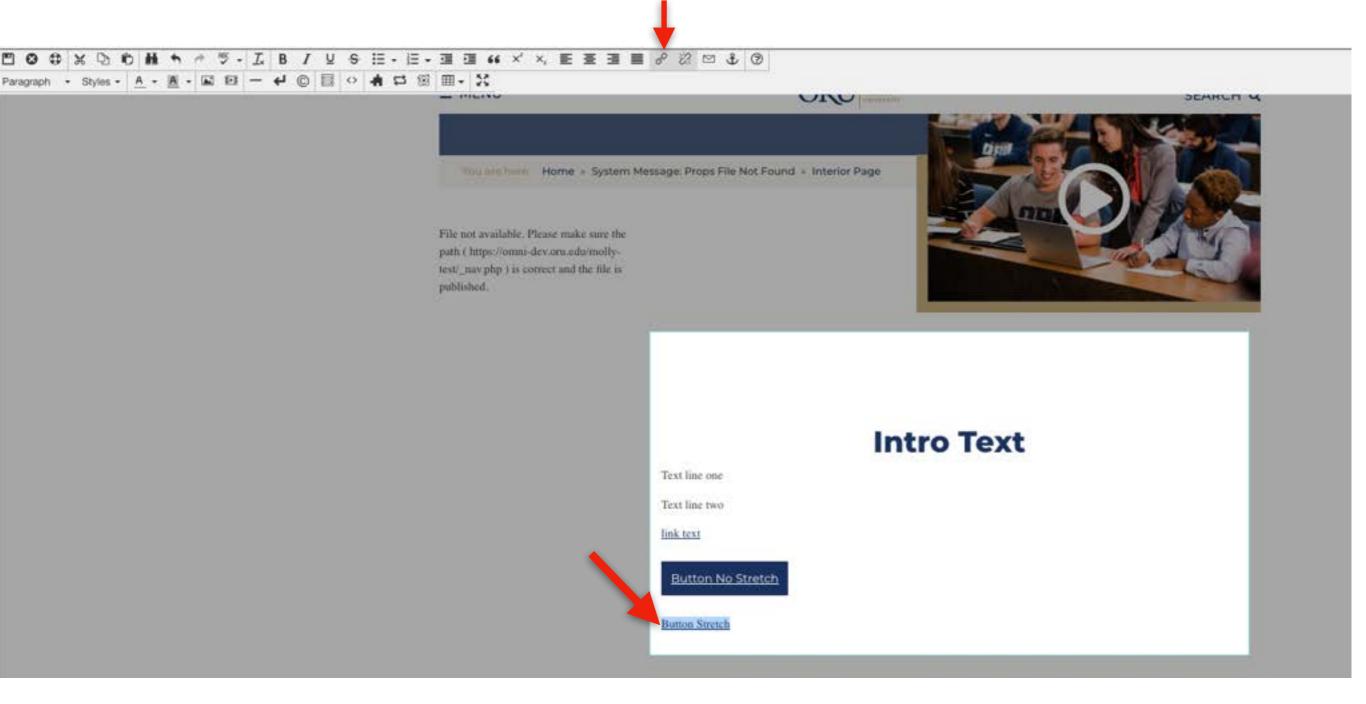

Under the "Button No Stretch" Section, hit "Enter" on your keyboard and type "Button No Stretch"

Highlight the text, and select the "Insert/Edit Link" button in the toolbar

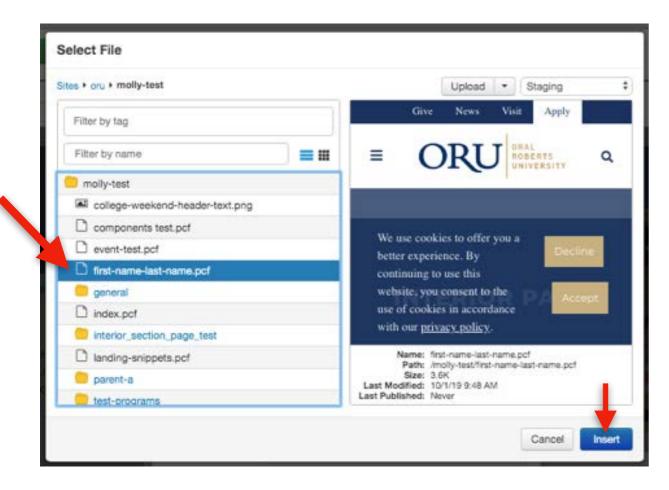

Select your page name and click "Insert"

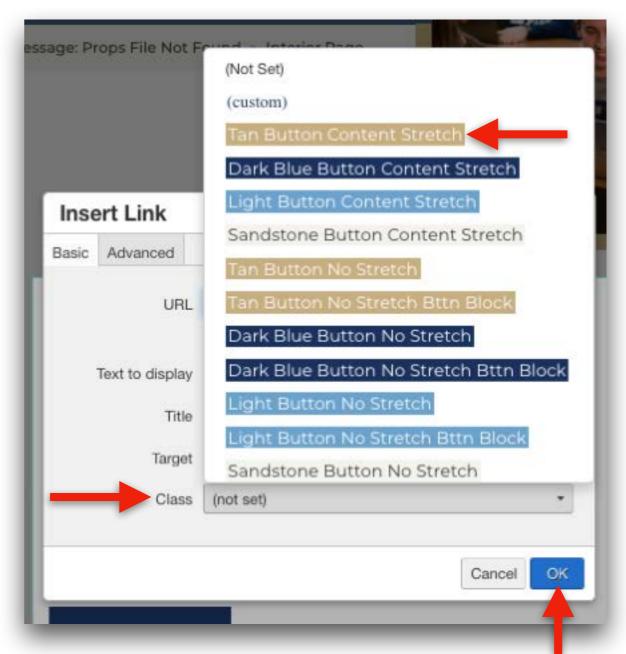

In the "Class" field select "Tan Button Content Stretch" and click "OK"

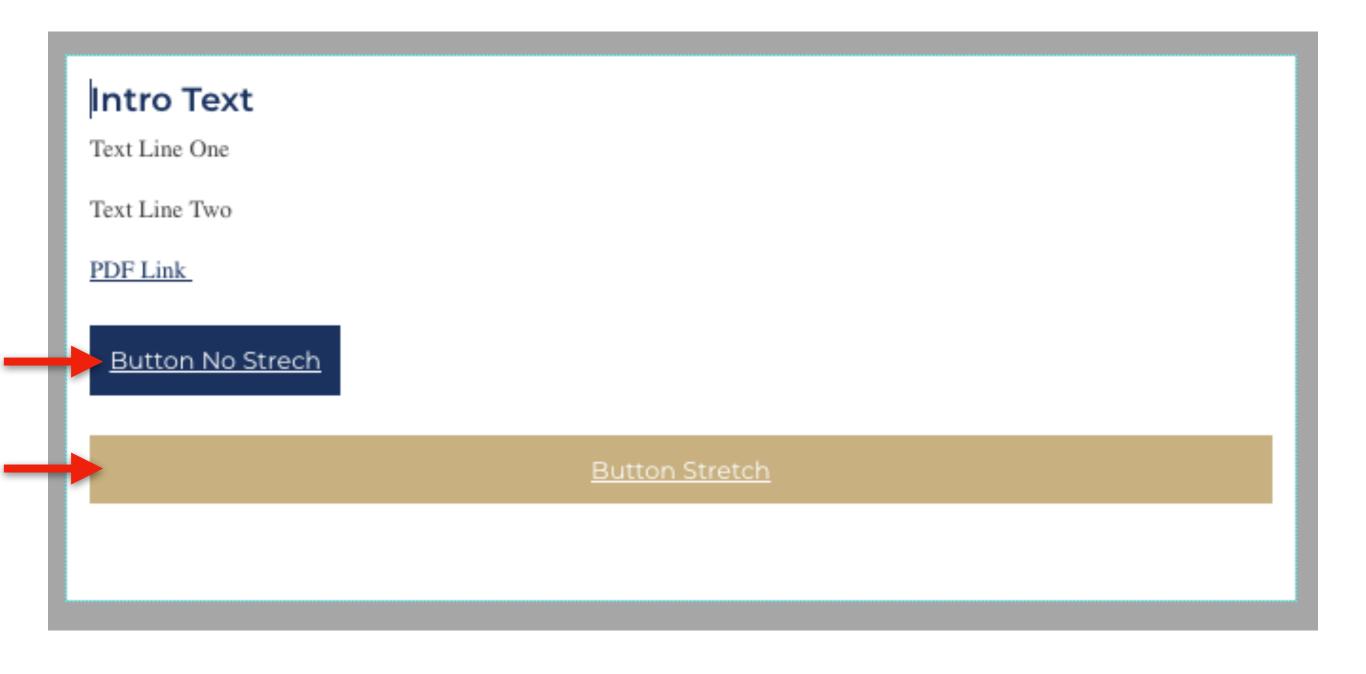

# Main Content Video Wrapper Snippet

Note: This is a new feature that allows you to put videos on pages. This new optional feature will help reduce load time on pages. \*\*If you have more than one video on the page, the load speed on the page will increase.\*\*

#### Main Content - Video Wrapper Snippet

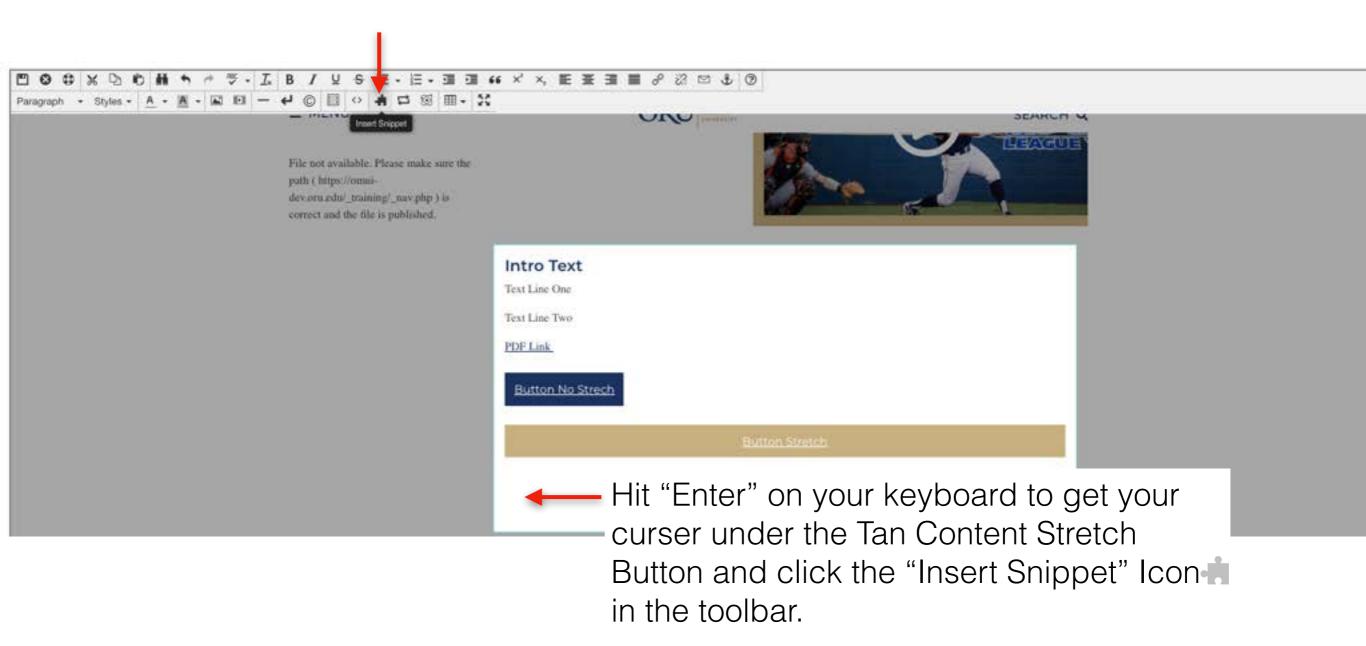

All videos placed on the website **MUST** be from the ORU Vimeo account.

If you want to place a video on the website that is not from the ORU Vimeo account, you MUST send your video to Roy Baker, 

rbaker@oru.edu, for approval and before it will be added to the ORU account.

#### Main Content - Video Wrapper Snippet

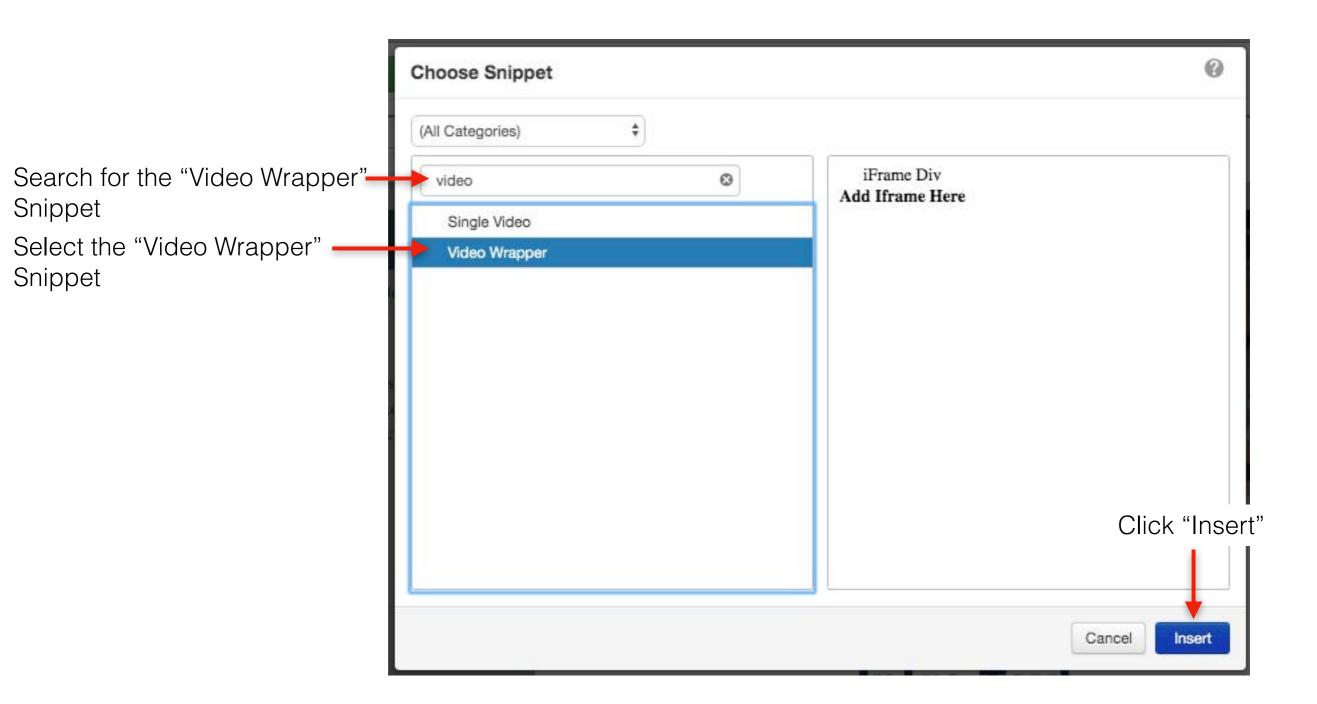

#### Main Content - Video Wrapper Snippet

Click "Insert/Edit Video" in the toolbar

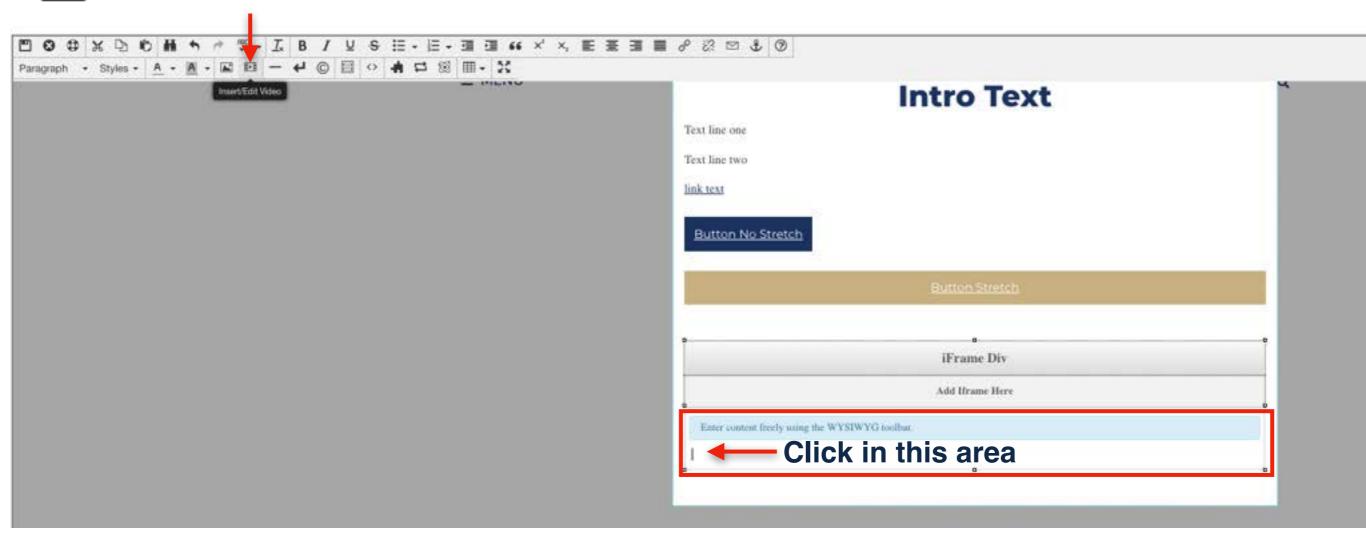

- 1. Click the editable region of the Video Wrapper Snippet
- 2. In the toolbar, click the "Insert/Edit Video" icon

#### Main Content - Video Wrapper Snippet

In a new browser tab go to https://vimeo.com/oralrobertsuniversity

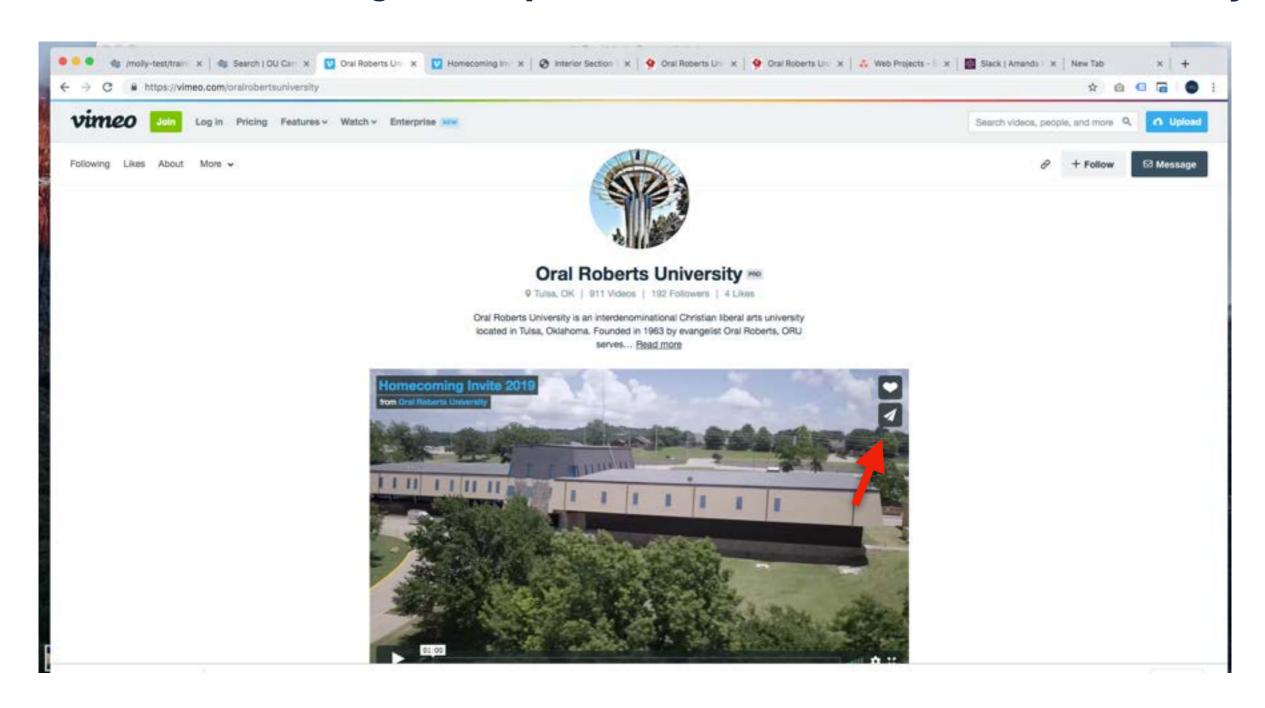

All videos placed on the website **MUST** be from the ORU Vimeo account.

If you want to place a video on the website that is not from the ORU Vimeo account, you MUST send your video to Roy Baker, 

rbaker@oru.edu, for approval and before it will be added to the ORU account.

Main Content - Video Wrapper Snippet

In a new browser tab go to https://vimeo.com/oralrobertsuniversity

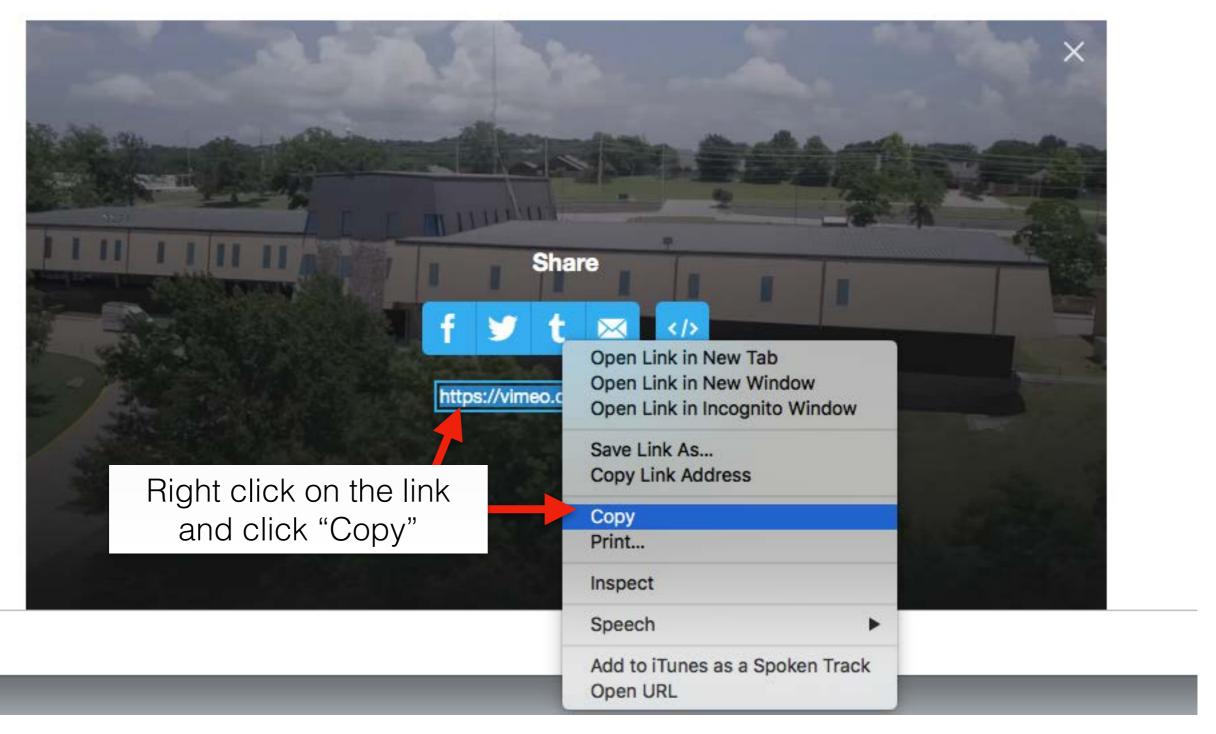

All videos placed on the website **MUST** be from the ORU Vimeo account.

If you want to place a video on the website that is not from the ORU Vimeo account, you MUST send your video to Roy Baker, 

rbaker@oru.edu, for approval and before it will be added to the ORU account.

Main Content - Video Wrapper Snippet

#### Place the Vimeo link in the "Source" field and click "OK"

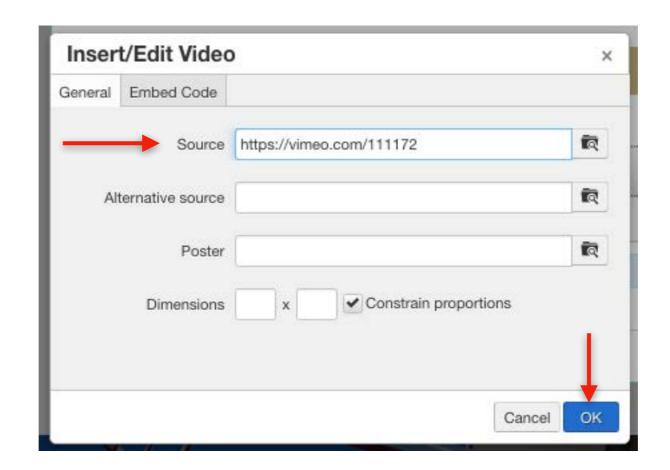

Main Content - Video Wrapper Snippet

This is what the snippet will look like when in editing mode

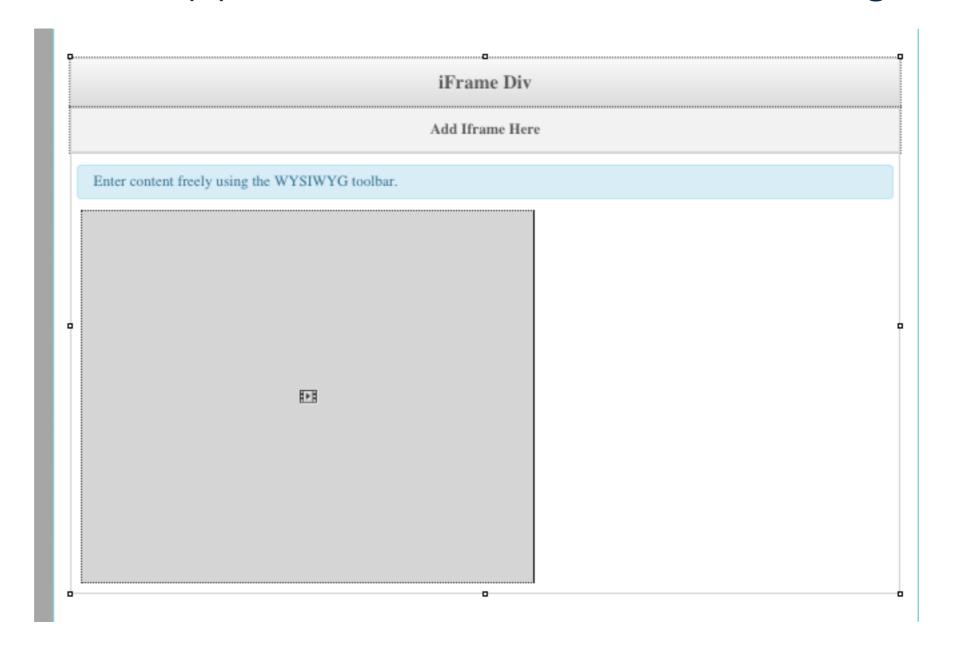

## Main Content Insert Image

Main Content - Insert Image

**Step One:** Click under the Video Wrapper Snippet and in the tool bar, click "Insert Image"

Click the "Insert Image" Icon Lin the toolbar

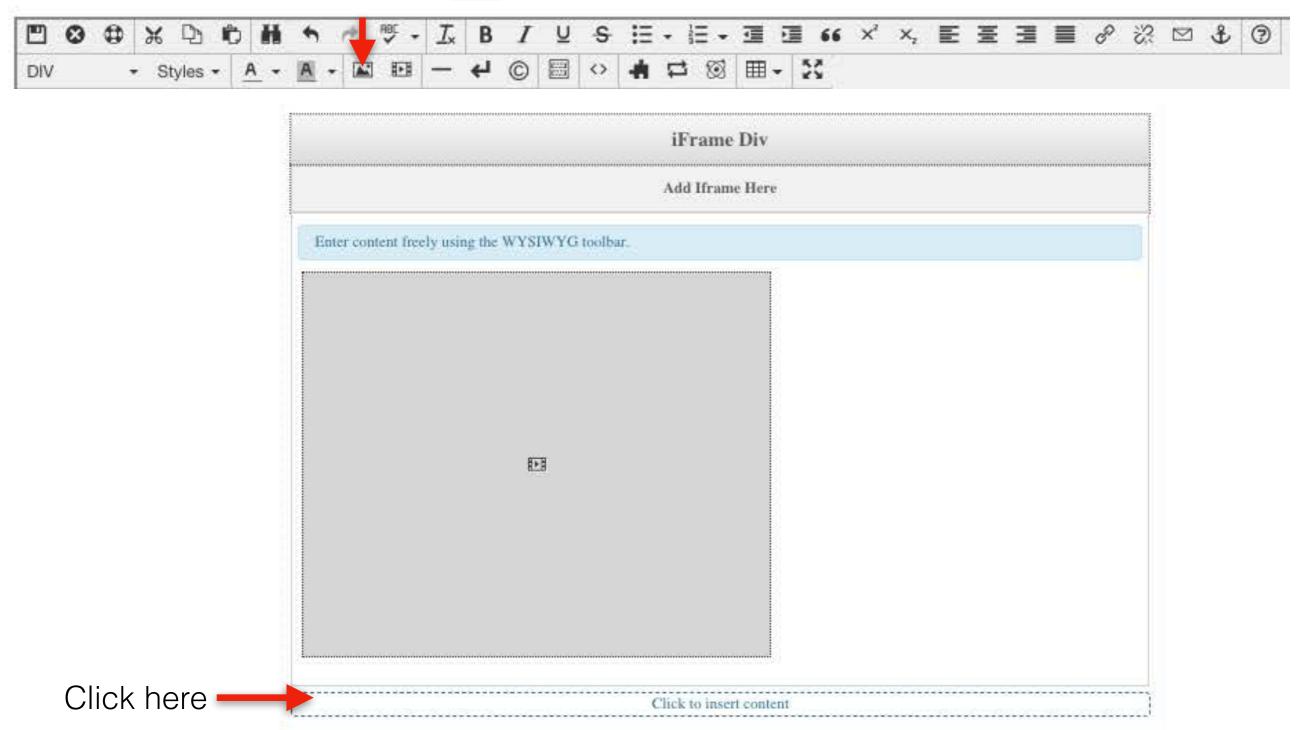

#### Main Content - Insert Image

Step Two: In the "Source" Field, click the "Document File" button

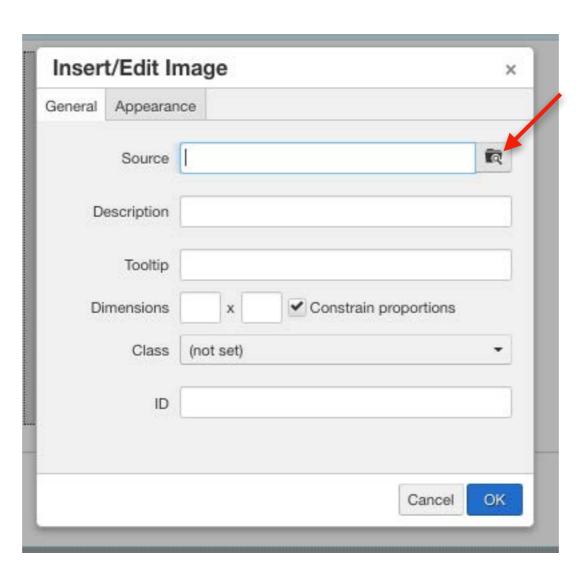

**Step Three:** Make sure you are on the Production Server, and select the

"images" folder

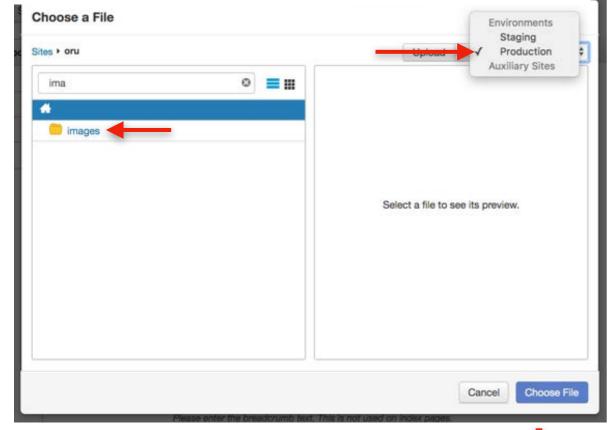

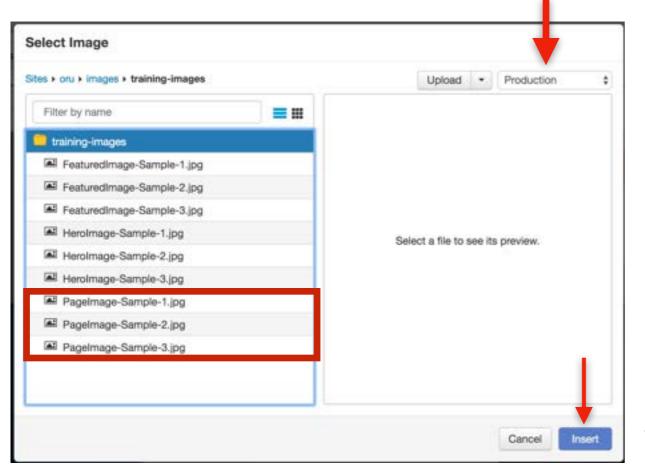

Step Four: in the "images" folder search for "training-images", and select

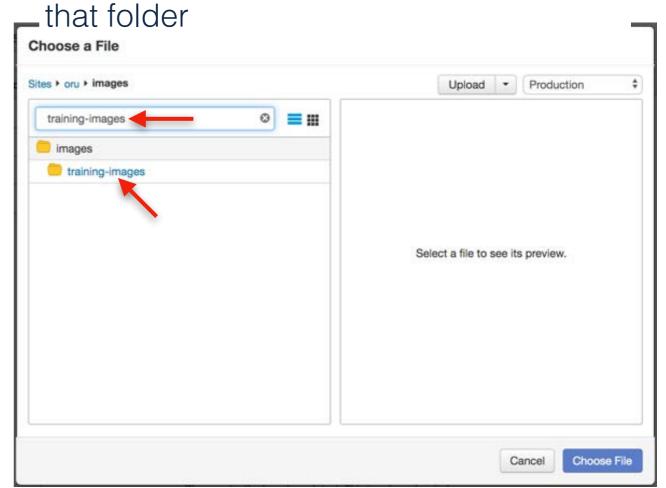

**Step Five:** Select one of the "Pagelmage-Sample" options

Step Six: Select "Choose File"

After clicking "Choose File", you will be taken back to the Page Parameters.

Important Note: Make sure you are in the Production Server. If you are not, your images will appear broken on your page.

Main Content - Insert Image

**Step Seven:** In the "Description" field, type in descriptive text describing the image and click the blue "OK" button

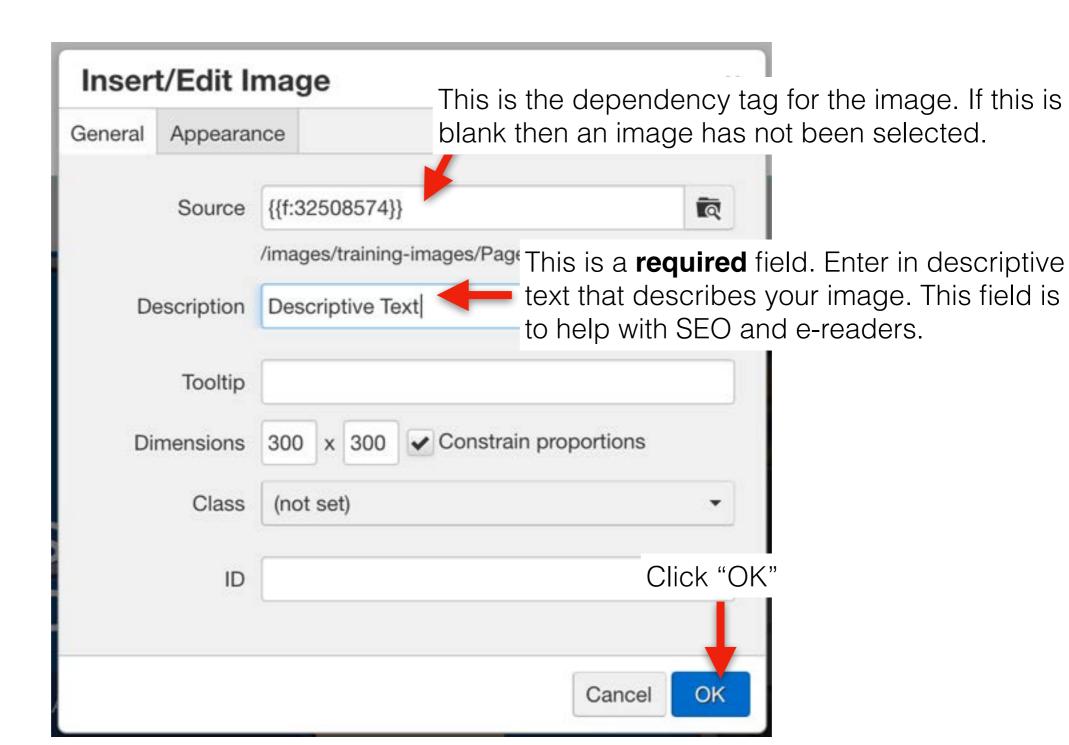

#### Main Content - Insert Image

If an image appears distorted or stretched on a page, you need to go back into the editor tool and in the Class field, select "Image Fluid Class"

To do this just right click on your image and select "Insert Image", and it will take you to your image editing box.

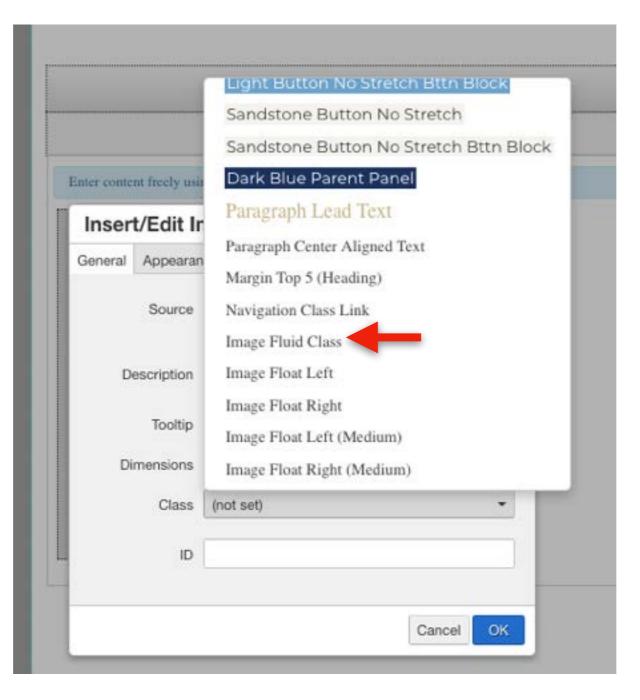

#### Main Content - Insert Image

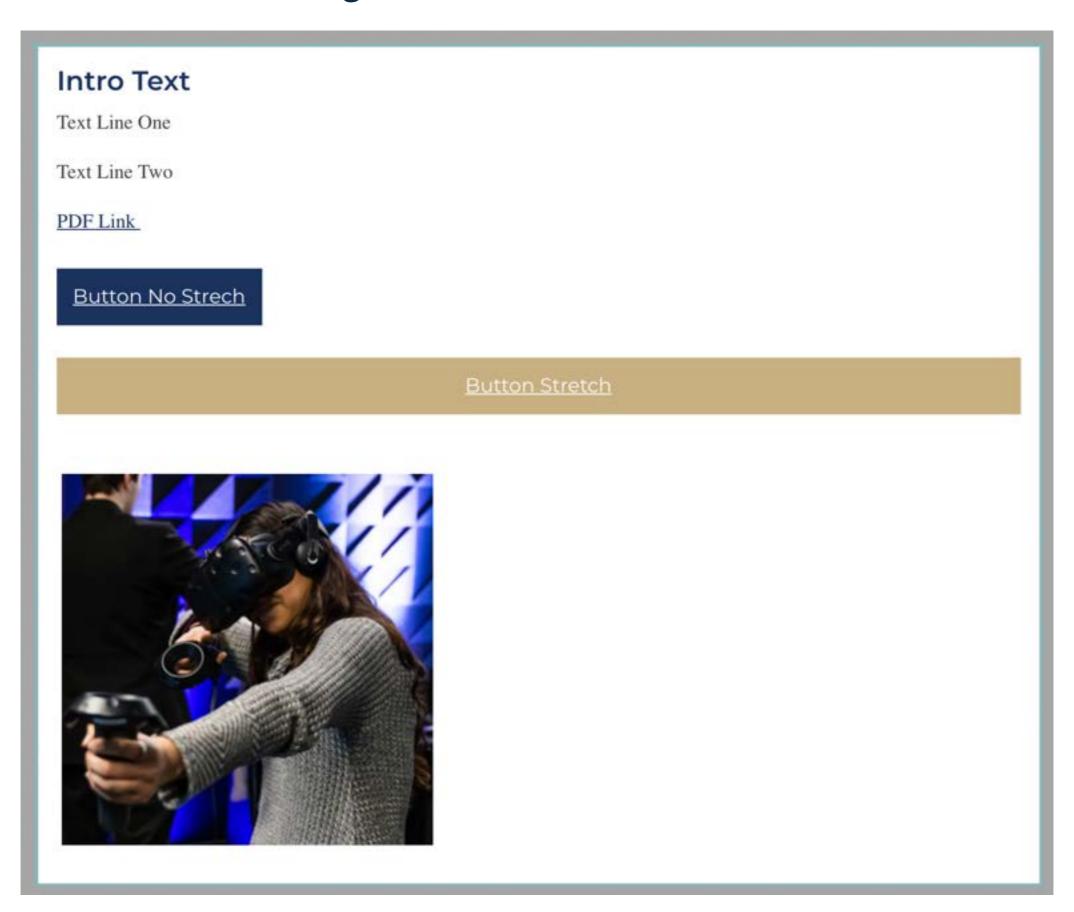

## Uploading Images to OMNI

## Image File Checklist

Is It 72 dpi?

Has It Been Cropped To Fit Where It'll Be Placed?

**Has It Been Compressed?** 

### TinyJpg.com

HOME PHOTOSHOP DEVELOPER API ANALYZER LOGIN

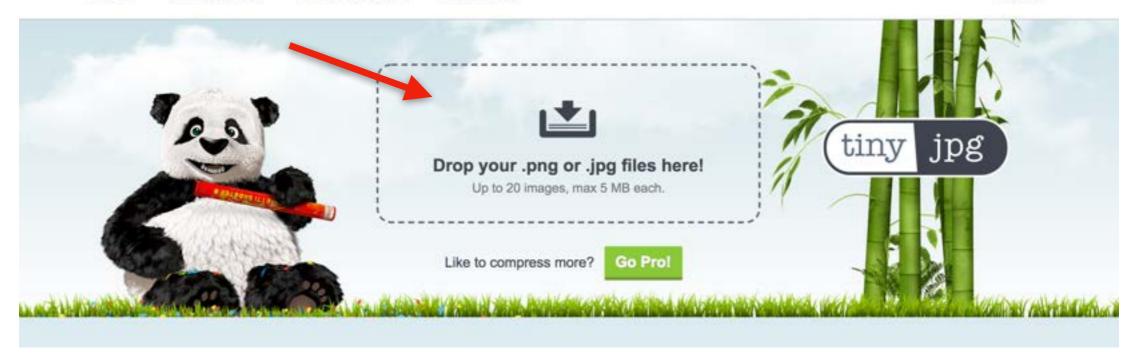

Celebrating 1 000 000 000 tiny jpg Drop your .png or .jpg files here! compressions! Up to 20 images, max 5 MB each. header-art.jpg 388.9 KB Finished 197.9 KB -49% download ▲ Download all Save to Dropbox Panda just saved you 49%

ANALYZER

DEVELOPER API

HOME

PHOTOSHOP

LOGIN

## Uploading Images To OMNI

Step One: Select the "images" folder

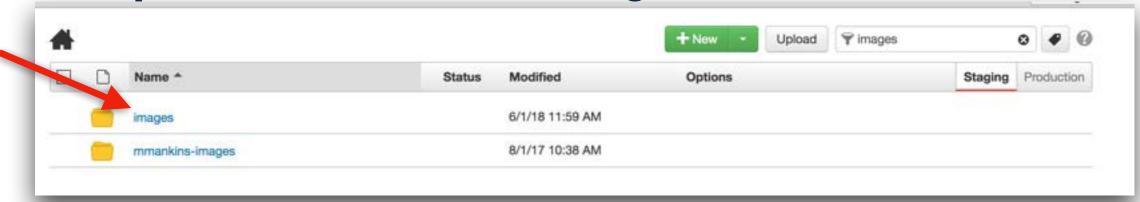

### Step Two: Select "your-department-folder" folder

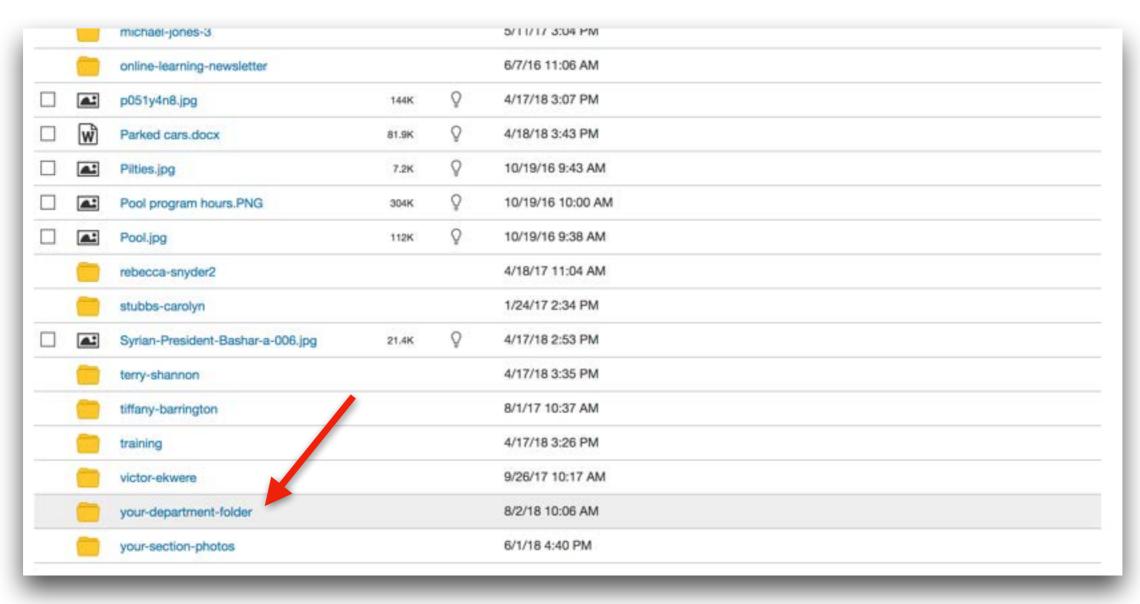

**Step Three:** Once in "your-department-folder" folder, select the grey "Upload" button

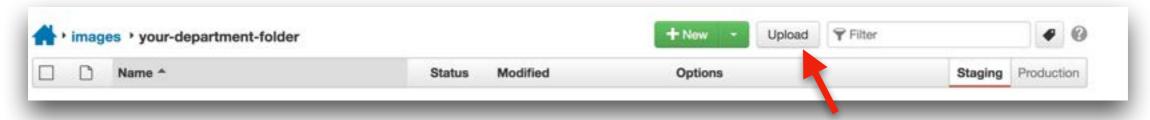

**Step Four:** Drag your images into the pop-up box, once the outline of the box turns green, drop your images into the box and click the blue "Start Upload" button OR click the green "+Add" button to select the files you want to upload and click the blue "Start Upload" button

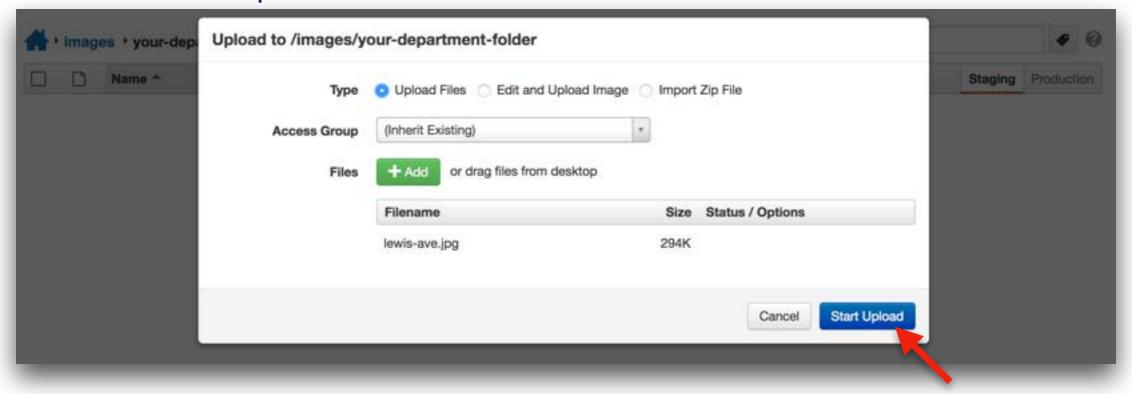

**Step Five:** Once you have uploaded your images in the folder, select and publish them

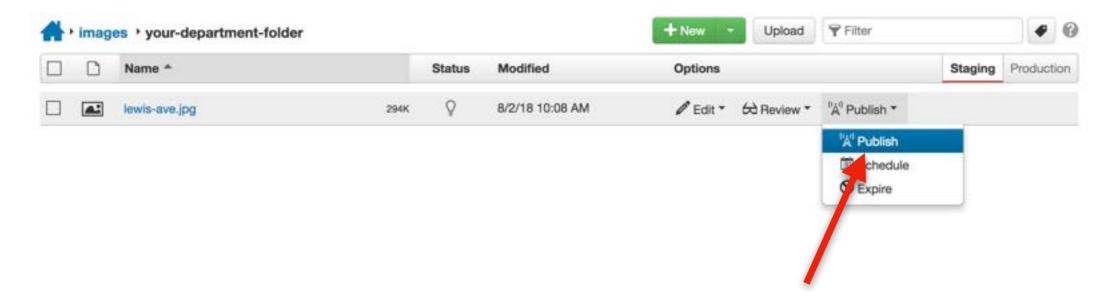

**Note:** Your images **MUST** be published or else they will appear as broken files on your page.

# Edit Interior Page Full Width Content

Angled Image Row Snippet

*Note:* Full Width content items take up the full width of the page. It is important to not put Full Width content in the Main Content section of the page because the content will often stretch/become distorted.

## Full Width Content Angled Image Row Snippet

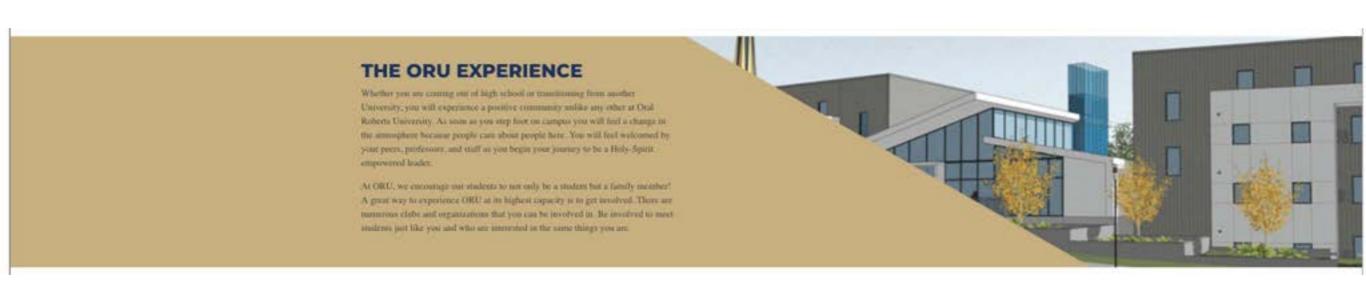

Note: This new snippet could be used to break-up text on a page.

Angled Image Row Snippet

Scroll Down on the page, and click on the green button above the footer that says "Full Width Content"

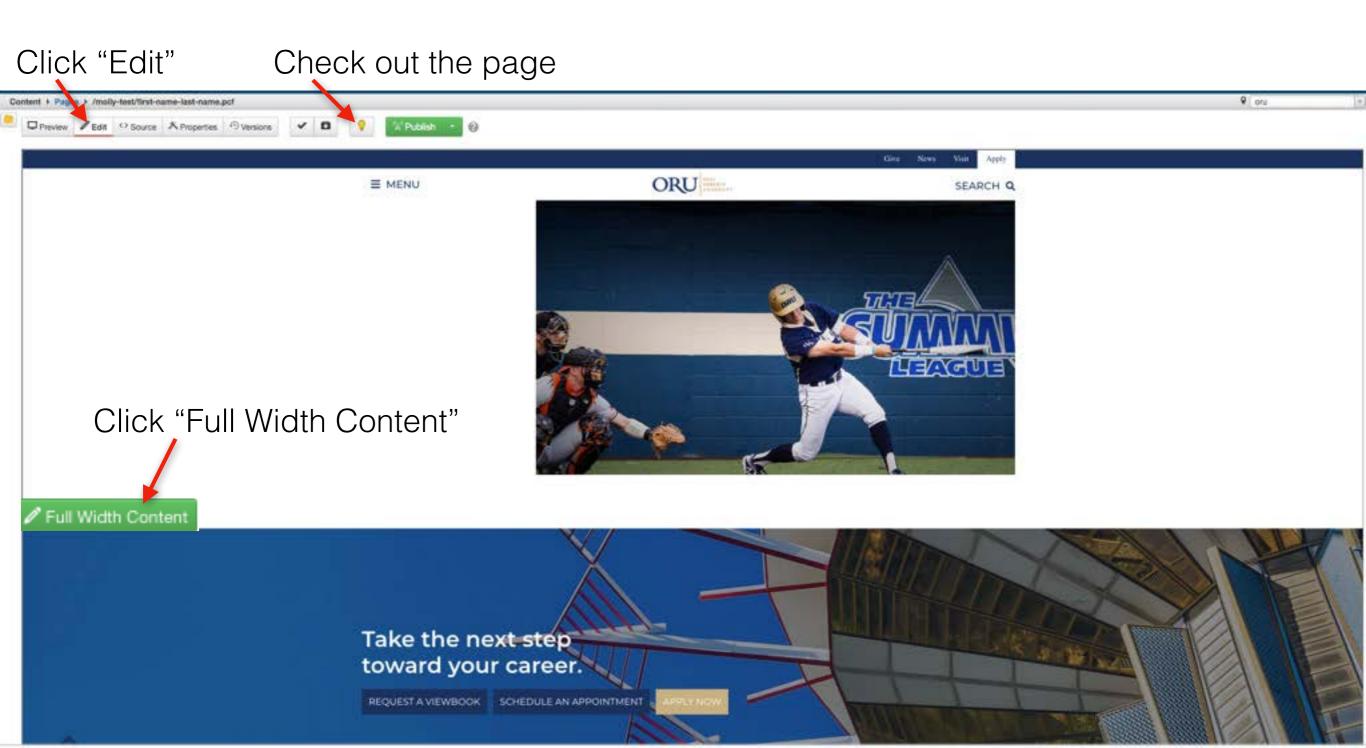

Angled Image Row Snippet

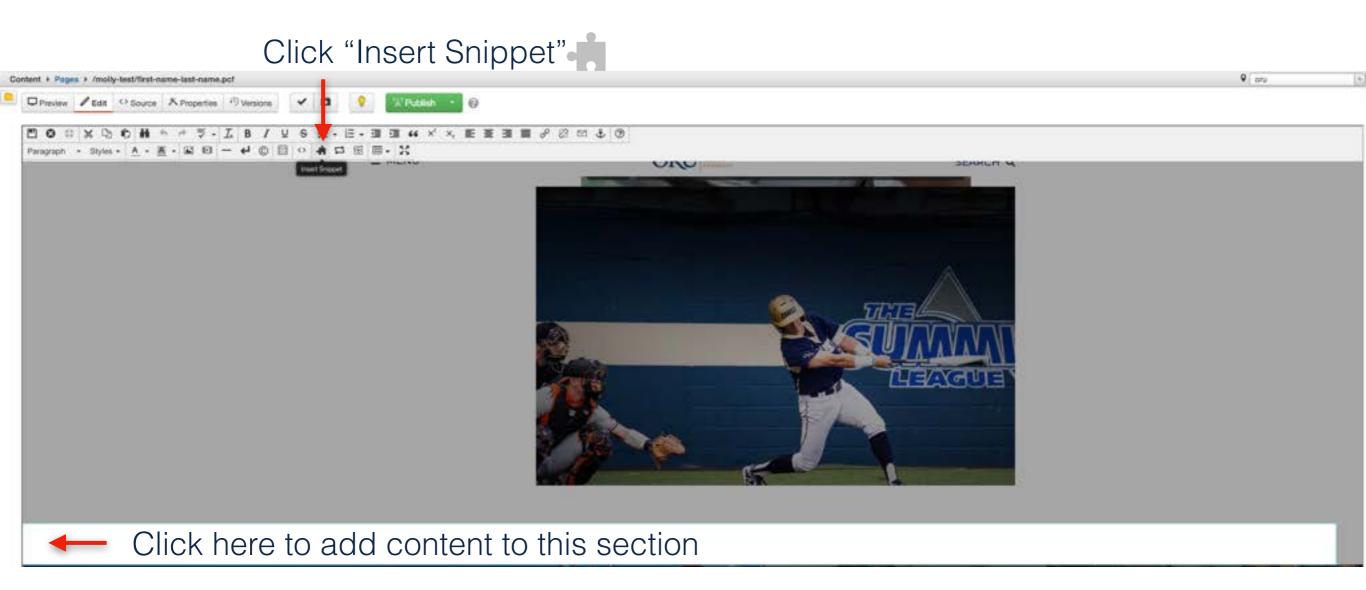

Angled Image Row Snippet

In the search box, type "Angled Image Row"

You should see two results, "Angled Image Row" and "Angled Image Row Reversed"

Select "Angled Image Row" and click "Insert"

Note: The "Angled Image Row Reversed" is a mirror snippet of the "Angled Image Row" Snippet.

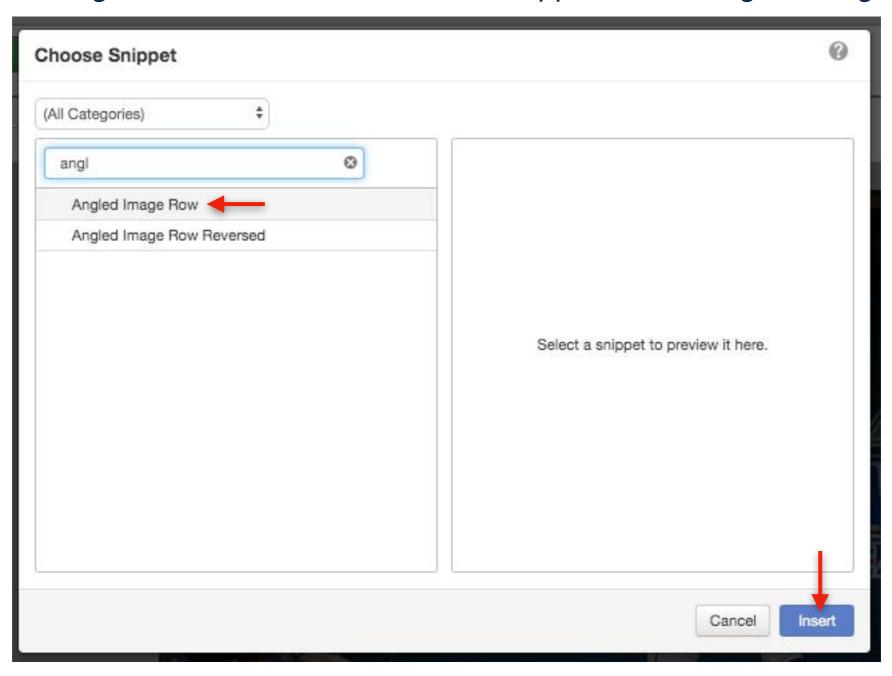

### POP QUIZ

You have 10-15 minutes to edit the content in the Angled Image Row Snippet.

- Change the Image
- Add a PDF Link
- Add 1 button linking to your page

Once you are finished please have a team member check over your snippet.

Angled Image Row Snippet

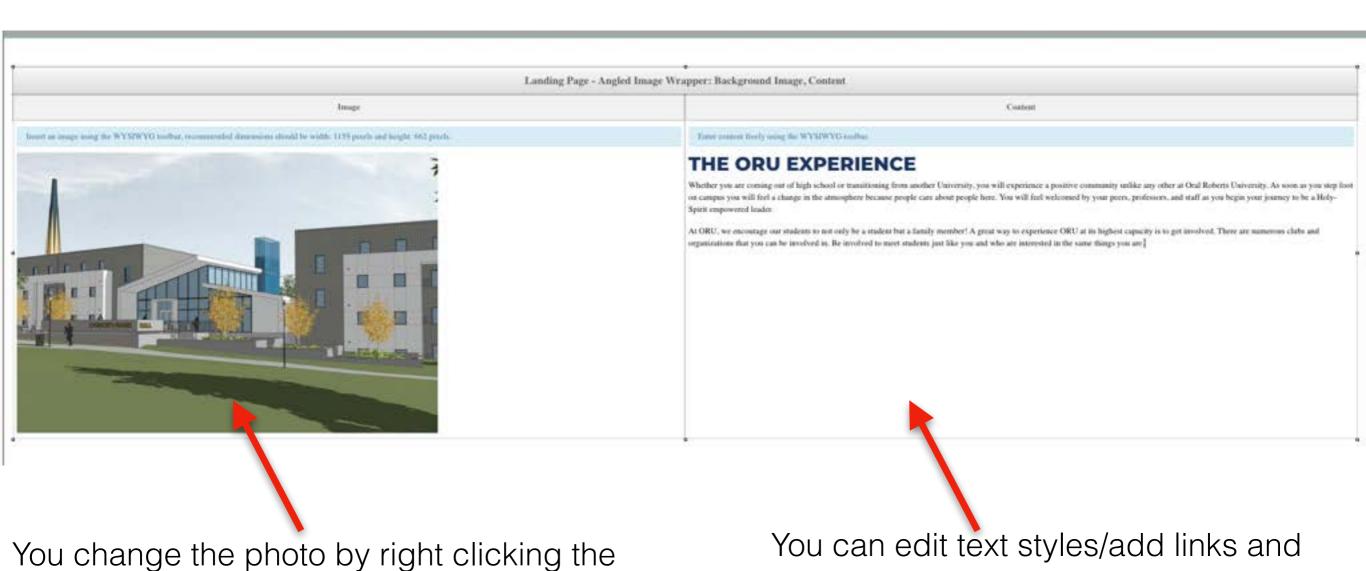

Refer to slides 66-72 for steps on how to insert an image.

image and selecting the "Insert/Edit Image"

option.

buttons in this box

Refer to slides 36-51 for how to edit text styling 87